### Old Company Name in Catalogs and Other Documents

On April 1<sup>st</sup>, 2010, NEC Electronics Corporation merged with Renesas Technology Corporation, and Renesas Electronics Corporation took over all the business of both companies. Therefore, although the old company name remains in this document, it is a valid Renesas Electronics document. We appreciate your understanding.

Renesas Electronics website: http://www.renesas.com

April 1st, 2010 Renesas Electronics Corporation

Issued by: Renesas Electronics Corporation (http://www.renesas.com)

Send any inquiries to http://www.renesas.com/inquiry.

#### Notice

- 1. All information included in this document is current as of the date this document is issued. Such information, however, is subject to change without any prior notice. Before purchasing or using any Renesas Electronics products listed herein, please confirm the latest product information with a Renesas Electronics sales office. Also, please pay regular and careful attention to additional and different information to be disclosed by Renesas Electronics such as that disclosed through our website.
- 2. Renesas Electronics does not assume any liability for infringement of patents, copyrights, or other intellectual property rights of third parties by or arising from the use of Renesas Electronics products or technical information described in this document. No license, express, implied or otherwise, is granted hereby under any patents, copyrights or other intellectual property rights of Renesas Electronics or others.
- 3. You should not alter, modify, copy, or otherwise misappropriate any Renesas Electronics product, whether in whole or in part.
- 4. Descriptions of circuits, software and other related information in this document are provided only to illustrate the operation of semiconductor products and application examples. You are fully responsible for the incorporation of these circuits, software, and information in the design of your equipment. Renesas Electronics assumes no responsibility for any losses incurred by you or third parties arising from the use of these circuits, software, or information.
- 5. When exporting the products or technology described in this document, you should comply with the applicable export control laws and regulations and follow the procedures required by such laws and regulations. You should not use Renesas Electronics products or the technology described in this document for any purpose relating to military applications or use by the military, including but not limited to the development of weapons of mass destruction. Renesas Electronics products and technology may not be used for or incorporated into any products or systems whose manufacture, use, or sale is prohibited under any applicable domestic or foreign laws or regulations.
- 6. Renesas Electronics has used reasonable care in preparing the information included in this document, but Renesas Electronics does not warrant that such information is error free. Renesas Electronics assumes no liability whatsoever for any damages incurred by you resulting from errors in or omissions from the information included herein.
- 7. Renesas Electronics products are classified according to the following three quality grades: "Standard", "High Quality", and "Specific". The recommended applications for each Renesas Electronics product depends on the product's quality grade, as indicated below. You must check the quality grade of each Renesas Electronics product before using it in a particular application. You may not use any Renesas Electronics product for any application categorized as "Specific" without the prior written consent of Renesas Electronics. Further, you may not use any Renesas Electronics product for any application for which it is not intended without the prior written consent of Renesas Electronics. Renesas Electronics shall not be in any way liable for any damages or losses incurred by you or third parties arising from the use of any Renesas Electronics product for an application categorized as "Specific" or for which the product is not intended where you have failed to obtain the prior written consent of Renesas Electronics. The quality grade of each Renesas Electronics product is "Standard" unless otherwise expressly specified in a Renesas Electronics data sheets or data books, etc.
	- "Standard": Computers; office equipment; communications equipment; test and measurement equipment; audio and visual equipment; home electronic appliances; machine tools; personal electronic equipment; and industrial robots.
	- "High Quality": Transportation equipment (automobiles, trains, ships, etc.); traffic control systems; anti-disaster systems; anticrime systems; safety equipment; and medical equipment not specifically designed for life support.
	- "Specific": Aircraft; aerospace equipment; submersible repeaters; nuclear reactor control systems; medical equipment or systems for life support (e.g. artificial life support devices or systems), surgical implantations, or healthcare intervention (e.g. excision, etc.), and any other applications or purposes that pose a direct threat to human life.
- 8. You should use the Renesas Electronics products described in this document within the range specified by Renesas Electronics, especially with respect to the maximum rating, operating supply voltage range, movement power voltage range, heat radiation characteristics, installation and other product characteristics. Renesas Electronics shall have no liability for malfunctions or damages arising out of the use of Renesas Electronics products beyond such specified ranges.
- 9. Although Renesas Electronics endeavors to improve the quality and reliability of its products, semiconductor products have specific characteristics such as the occurrence of failure at a certain rate and malfunctions under certain use conditions. Further, Renesas Electronics products are not subject to radiation resistance design. Please be sure to implement safety measures to guard them against the possibility of physical injury, and injury or damage caused by fire in the event of the failure of a Renesas Electronics product, such as safety design for hardware and software including but not limited to redundancy, fire control and malfunction prevention, appropriate treatment for aging degradation or any other appropriate measures. Because the evaluation of microcomputer software alone is very difficult, please evaluate the safety of the final products or system manufactured by you.
- 10. Please contact a Renesas Electronics sales office for details as to environmental matters such as the environmental compatibility of each Renesas Electronics product. Please use Renesas Electronics products in compliance with all applicable laws and regulations that regulate the inclusion or use of controlled substances, including without limitation, the EU RoHS Directive. Renesas Electronics assumes no liability for damages or losses occurring as a result of your noncompliance with applicable laws and regulations.
- 11. This document may not be reproduced or duplicated, in any form, in whole or in part, without prior written consent of Renesas Electronics.
- 12. Please contact a Renesas Electronics sales office if you have any questions regarding the information contained in this document or Renesas Electronics products, or if you have any other inquiries.
- (Note 1) "Renesas Electronics" as used in this document means Renesas Electronics Corporation and also includes its majorityowned subsidiaries.
- (Note 2) "Renesas Electronics product(s)" means any product developed or manufactured by or for Renesas Electronics.

# RENESAS

**User's Manual** 

# Phase-out/Discontinued

# **PG-FPL2**

## **Flash Memory Programmer**

Document No. U17307EJ2V0UM00 (2nd edition) Date Published December 2004 NS CP(K)

Printed in Japan © NEC Electronics Corporation 2004

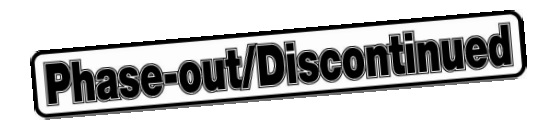

**[MEMO]** 

**Windows and Windows NT are either registered trademarks or trademarks of Microsoft Corporation in the United States and/or other countries.** 

**PC/AT is a trademark of International Business Machines Corporation.** 

**Pentium is a trademark of Intel Corporation.** 

- **The information in this document is current as of December, 2004. The information is subject to change without notice. For actual design-in, refer to the latest publications of NEC Electronics data sheets or data books, etc., for the most up-to-date specifications of NEC Electronics products. Not all products and/or types are available in every country. Please check with an NEC Electronics sales representative for availability and additional information.**
- No part of this document may be copied or reproduced in any form or by any means without the prior written consent of NEC Electronics. NEC Electronics assumes no responsibility for any errors that may appear in this document.
- NEC Electronics does not assume any liability for infringement of patents, copyrights or other intellectual property rights of third parties by or arising from the use of NEC Electronics products listed in this document or any other liability arising from the use of such products. No license, express, implied or otherwise, is granted under any patents, copyrights or other intellectual property rights of NEC Electronics or others.
- Descriptions of circuits, software and other related information in this document are provided for illustrative purposes in semiconductor product operation and application examples. The incorporation of these circuits, software and information in the design of a customer's equipment shall be done under the full responsibility of the customer. NEC Electronics assumes no responsibility for any losses incurred by customers or third parties arising from the use of these circuits, software and information.
- While NEC Electronics endeavors to enhance the quality, reliability and safety of NEC Electronics products, customers agree and acknowledge that the possibility of defects thereof cannot be eliminated entirely. To minimize risks of damage to property or injury (including death) to persons arising from defects in NEC Electronics products, customers must incorporate sufficient safety measures in their design, such as redundancy, fire-containment and anti-failure features.
- NEC Electronics products are classified into the following three quality grades: "Standard", "Special" and "Specific".

The "Specific" quality grade applies only to NEC Electronics products developed based on a customerdesignated "quality assurance program" for a specific application. The recommended applications of an NEC Electronics product depend on its quality grade, as indicated below. Customers must check the quality grade of each NEC Electronics product before using it in a particular application.

- "Standard": Computers, office equipment, communications equipment, test and measurement equipment, audio and visual equipment, home electronic appliances, machine tools, personal electronic equipment and industrial robots.
- Transportation equipment (automobiles, trains, ships, etc.), traffic control systems, anti-disaster systems, anti-crime systems, safety equipment and medical equipment (not specifically designed for life support). "Special":
- "Specific": Aircraft, aerospace equipment, submersible repeaters, nuclear reactor control systems, life support systems and medical equipment for life support, etc.

The quality grade of NEC Electronics products is "Standard" unless otherwise expressly specified in NEC Electronics data sheets or data books, etc. If customers wish to use NEC Electronics products in applications not intended by NEC Electronics, they must contact an NEC Electronics sales representative in advance to determine NEC Electronics' willingness to support a given application.

(Note)

- (1) "NEC Electronics" as used in this statement means NEC Electronics Corporation and also includes its majority-owned subsidiaries.
- (2) "NEC Electronics products" means any product developed or manufactured by or for NEC Electronics (as defined above).

M8E 02. 11-1

**Phase-out/Discontinued** 

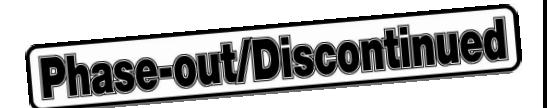

#### **GENERAL PRECAUTIONS FOR HANDLING THIS PRODUCT**

#### **1. Circumstances not covered by product guarantee**

- If the product was disassembled, altered, or repaired by the customer
- If it was dropped, broken, or given another strong shock
- Use at over voltage, use outside guaranteed temperature range, storing outside guaranteed temperature range
- If power was turned on while the USB cable or target system connection was in an unsatisfactory state
- If the USB cable, target cable, or the like was bent or pulled excessively
- If the product got wet
- If the product and target system were connected while a potential difference existed between the GND of the product and the GND of the target system
- If a connector or cable was removed while the power was being supplied to the product
- If an excessive load was placed on a connector or socket

#### **2. Safety precautions**

- If used for a long time, the product may become hot ( $50^{\circ}$ C to  $60^{\circ}$ C). Be careful of low temperature burns and other dangers due to the product becoming hot.
- Be careful of electrical shock. There is a danger of electrical shock if the product is used as described above in **1 Circumstances not covered by product guarantee**.

### **Regional Information**

Some information contained in this document may vary from country to country. Before using any NEC Electronics product in your application, pIease contact the NEC Electronics office in your country to obtain a list of authorized representatives and distributors. They will verify:

- Device availability
- Ordering information
- Product release schedule
- Availability of related technical literature
- Development environment specifications (for example, specifications for third-party tools and components, host computers, power plugs, AC supply voltages, and so forth)
- Network requirements

In addition, trademarks, registered trademarks, export restrictions, and other legal issues may also vary from country to country.

#### **[GLOBAL SUPPORT] http://www.necel.com/en/support/support.html**

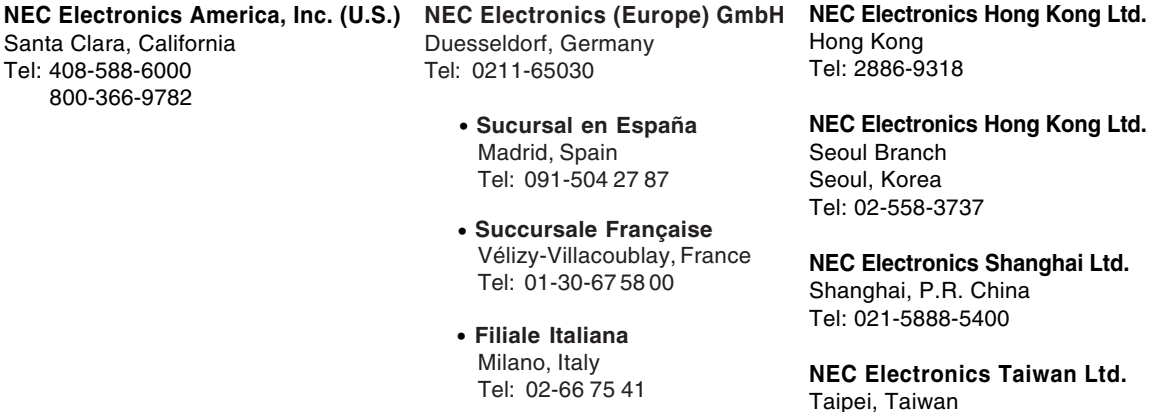

- • **Branch The Netherlands** Eindhoven, The Netherlands Tel: 040-244 58 45
- • **Tyskland Filial** Taeby, Sweden Tel: 08-63 80 820
- • **United Kingdom Branch** Milton Keynes, UK Tel: 01908-691-133

Taipei, Taiwan Tel: 02-2719-2377

**NEC Electronics Singapore Pte. Ltd.** Novena Square, Singapore Tel: 6253-8311

**J04.1**

**Phase-out/Discontinued** 

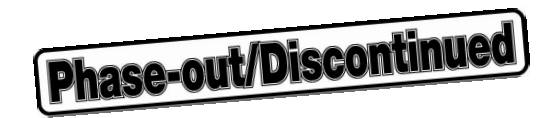

#### **PREFACE**

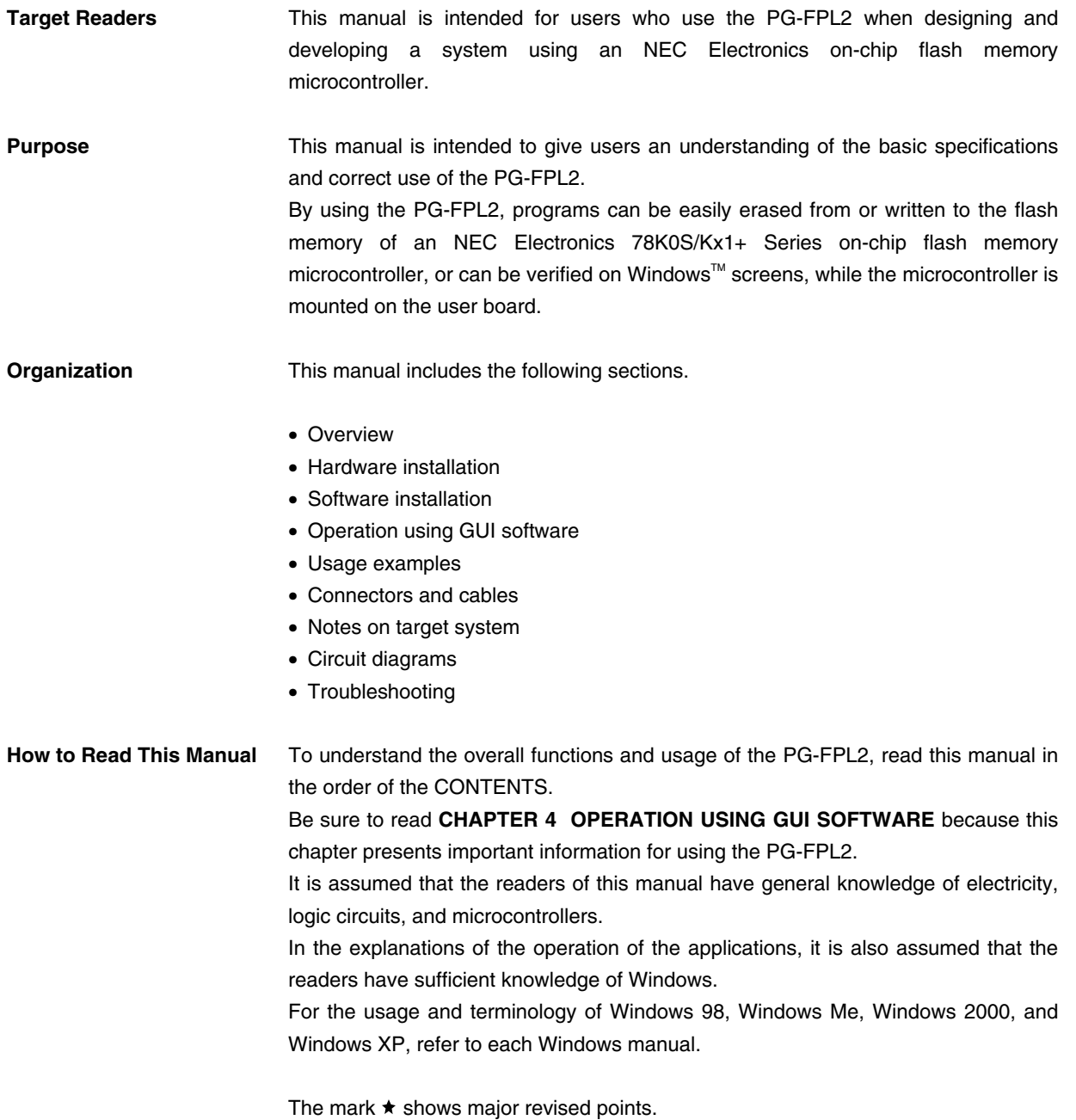

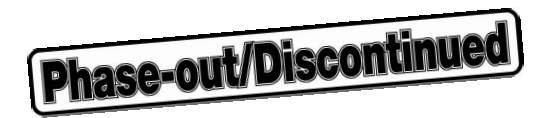

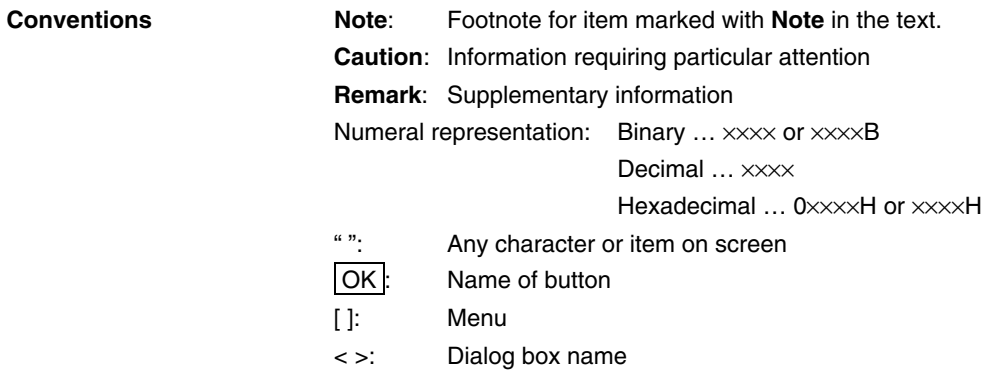

**Terminology** The meanings of the terms used in this manual are as follows.

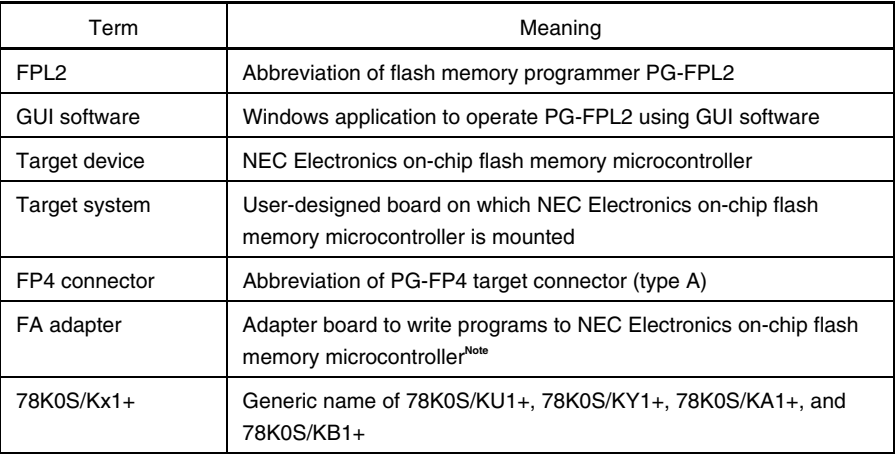

**Note** The FA adapter board is a product of Naito Densei Machida Mfg. Co., Ltd. If you have any questions about the FA adapter board, contact: Naito Densei Machida Mfg. Co., Ltd. Tel: +81-45-475-4191

#### **CONTENTS**

Phase-out/Discontinued

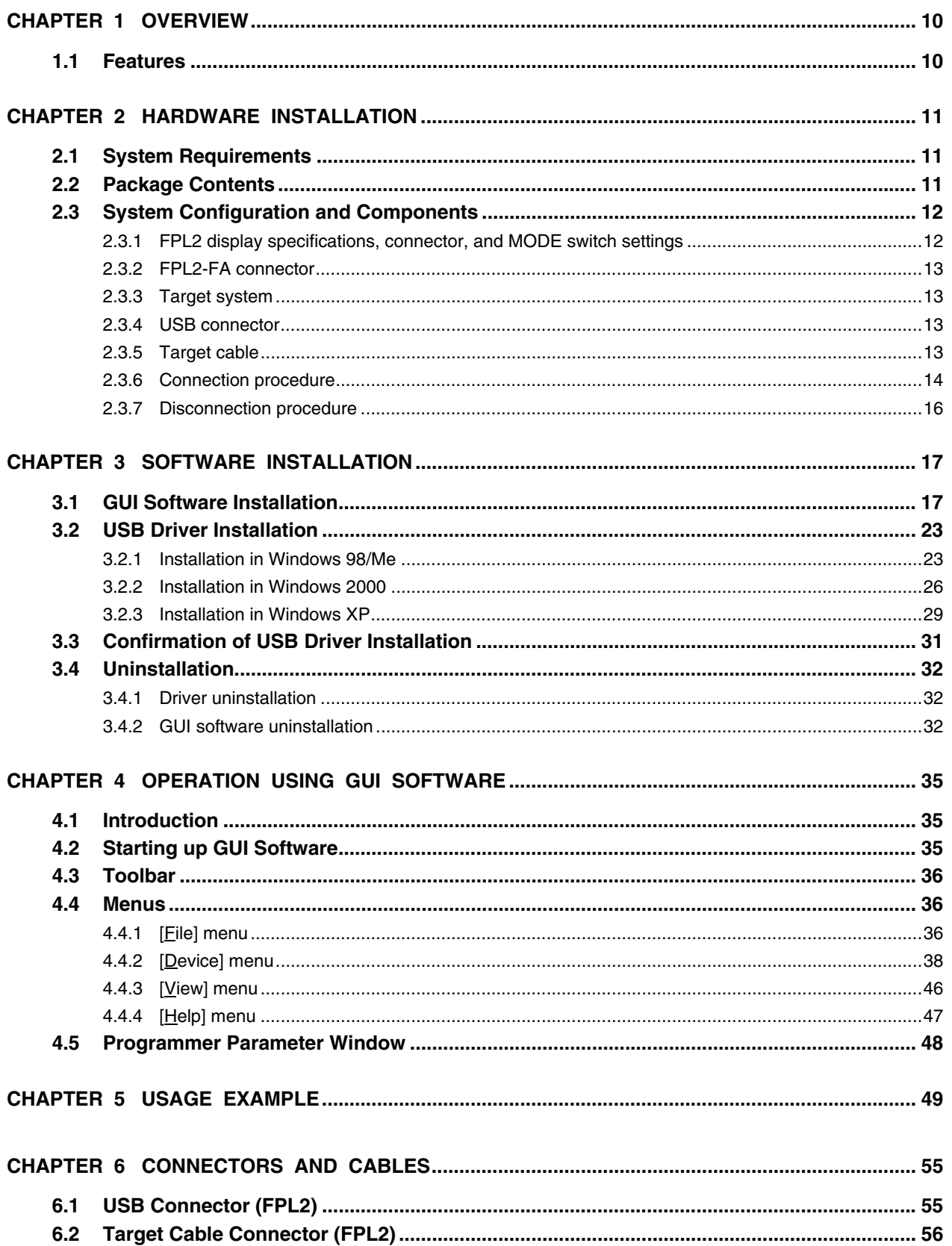

# Phase-out/Discontinued

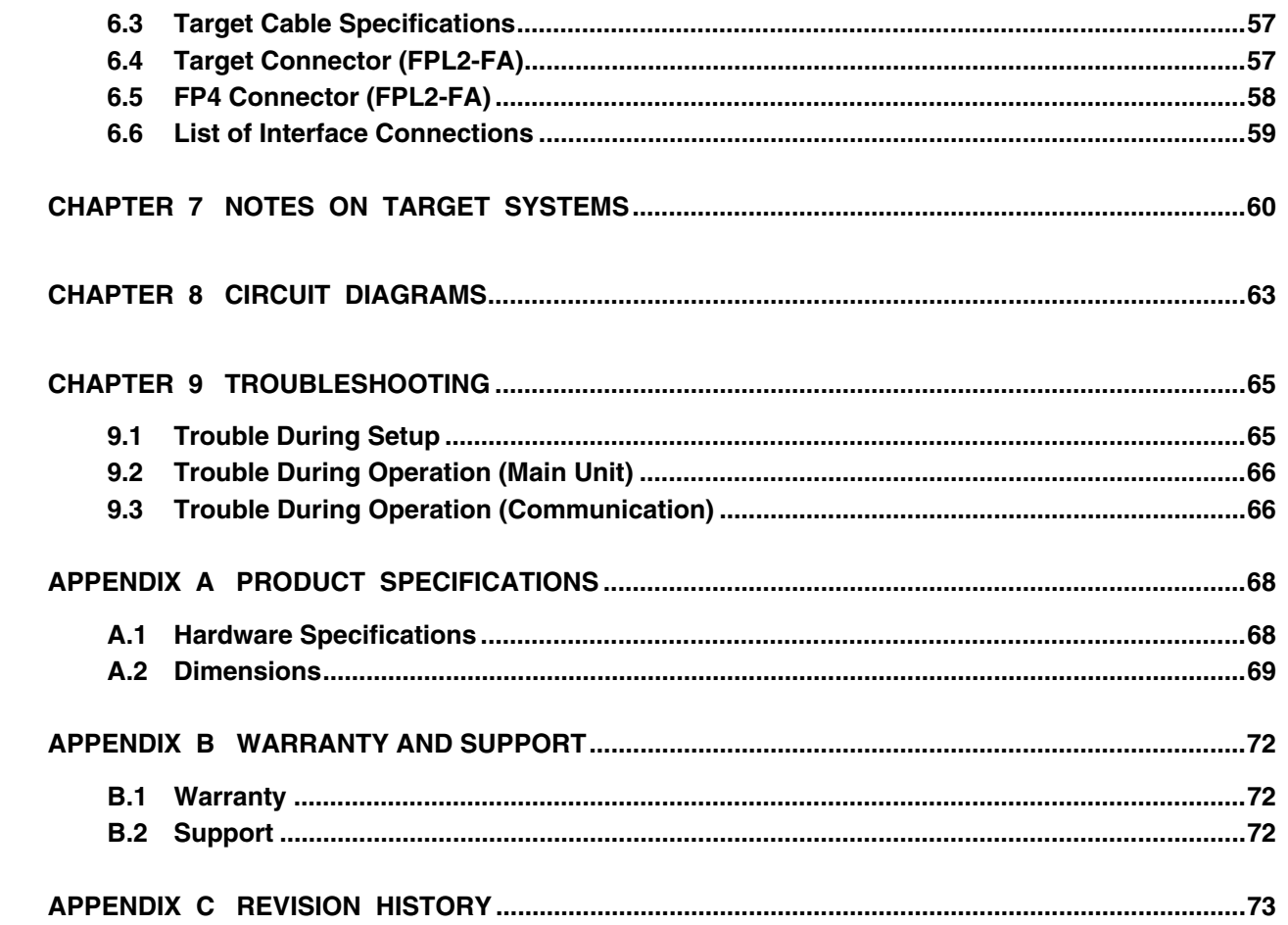

 $\bigstar$ 

 $\star$ 

#### **CHAPTER 1 OVERVIEW**

**Phase-out/Discontinued** 

The PG-FPL2 is a tool that erases and writes programs on an NEC Electronics 78K0S/Kx1+ Series on-chip flash memory single-chip microcontroller on the target board or FA adapter board.

#### **1.1 Features**

- The PG-FPL2 is a compact flash memory programmer for an on-chip flash memory microcontroller, and is designed for development.
- The USB interface is available for connection with the host.
- The PG-FPL2 allows on-board programming without removing the target device from the target system.
- Only single-wire UART interface is supported for data transfer to the target device.
- Device-specific parameters required for programming can be read from the parameter file (PRM file).

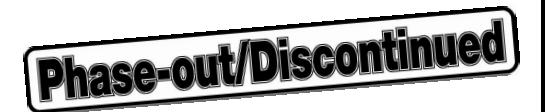

#### **CHAPTER 2 HARDWARE INSTALLATION**

#### **2.1 System Requirements**

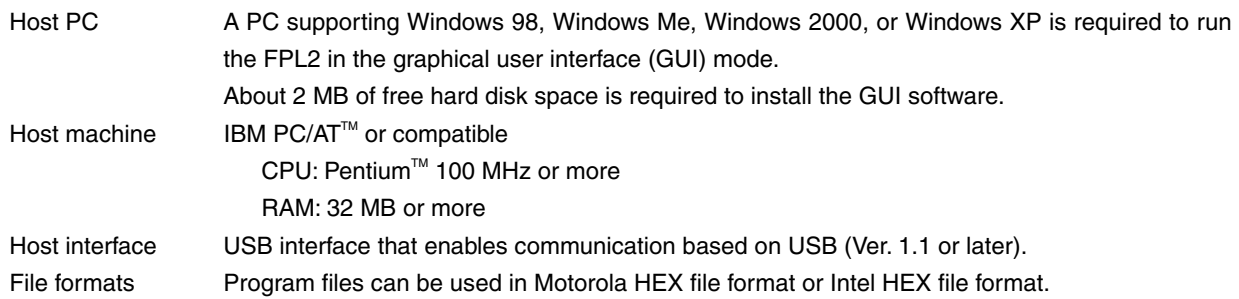

#### **2.2 Package Contents**

Please verify that you have received all the parts listed in the package contents list included with the FPL2 package. If any part is missing or seems to be damaged, please contact an NEC Electronics sales representative or distributor.

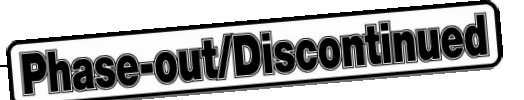

#### **2.3 System Configuration and Components**

The FPL2 system configuration is as given in the diagram below.

#### **Figure 2-1. FPL2 System Configuration**

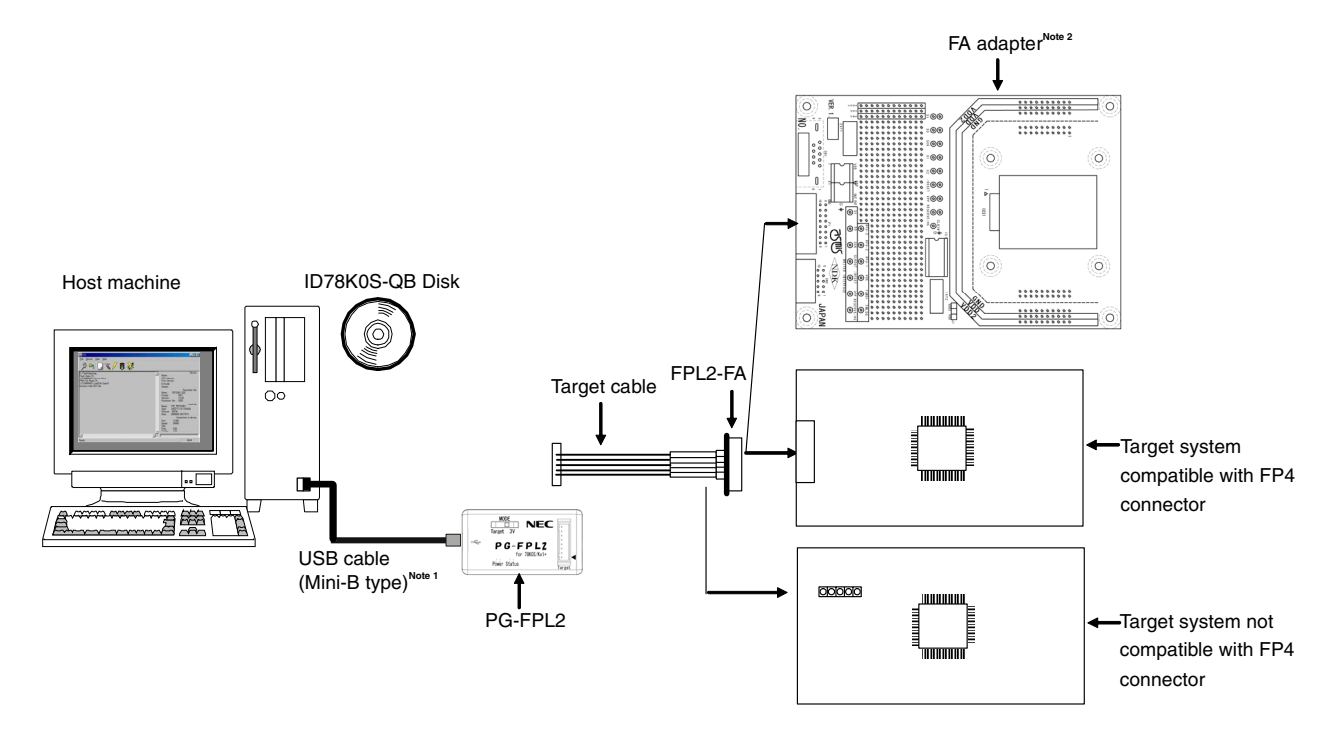

**Notes 1.** Use the USB cable (Mini-B type) included with the QB-78K0SKX1MINI.

**2.** The FA adapter board is a product of Naito Densei Machida Mfg. Co., Ltd.

The FPL2 is connected to the host machine via the USB cable (Mini-B type). The FPL2 is connected to the user system via the target cable. For the detailed specifications of the target cable and connector, refer to **CHAPTER 6 CONNECTORS AND CABLES**.

#### **2.3.1 FPL2 display specifications, connector, and MODE switch settings**

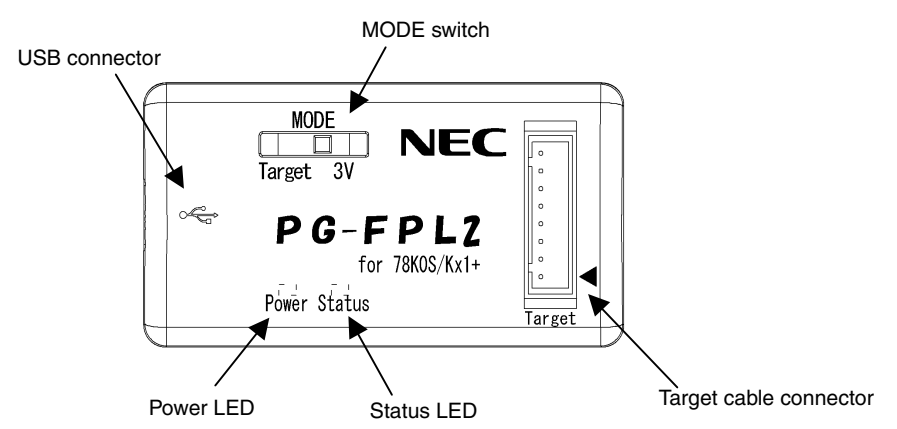

**Figure 2-2. Layout Drawing of Connectors and LEDs** 

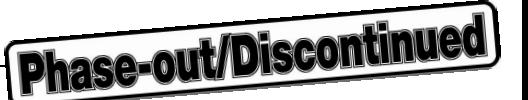

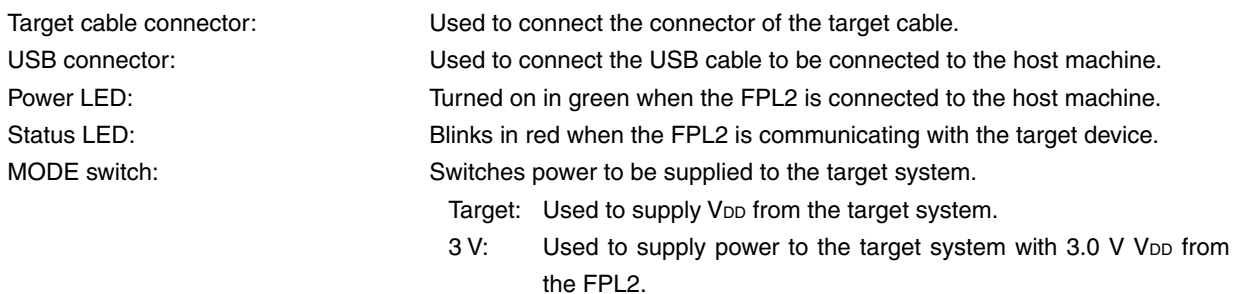

#### **Caution When the Status LED is blinking, communication with the target device is in progress. Do not disconnect the target cable and USB cable.**

#### **2.3.2 FPL2-FA connector**

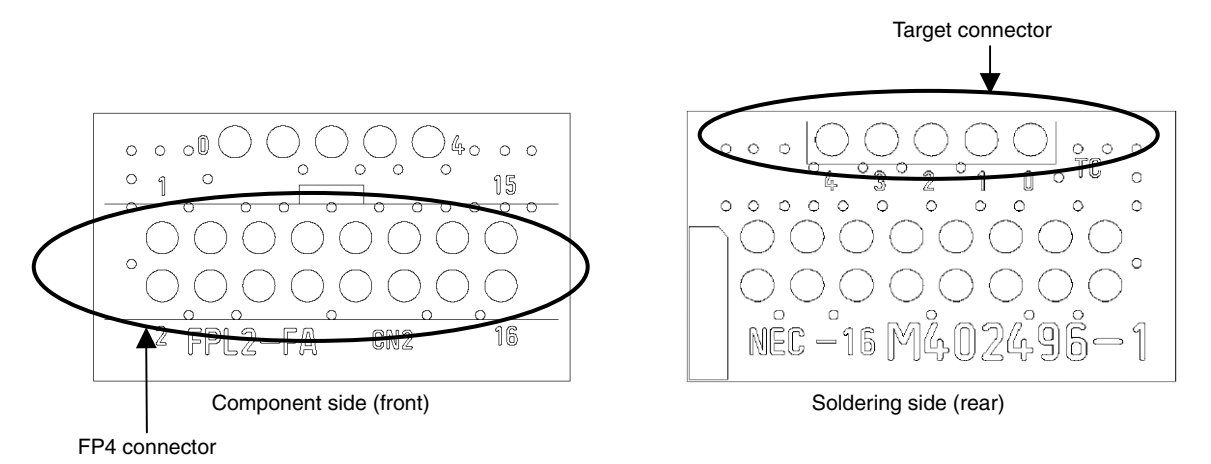

**Figure 2-3. Layout Drawing of FPL2 Connectors** 

Target connector: Used to connect the tip of the target cable. FP4 connector: Used to connect the FA adapter board or target system.

#### **2.3.3 Target system**

The target system must be equipped with a device interface that complies with the target cable specifications. Refer to **CHAPTER 6 CONNECTORS AND CABLES** for details.

#### **2.3.4 USB connector**

The shape of the USB connector is a Mini-B type. Refer to **CHAPTER 6 CONNECTORS AND CABLES** for details.

#### **2.3.5 Target cable**

The tip of the target cable can be connected to the header pin that is 0.635 mm by 0.635 mm. Refer to **CHAPTER 6 CONNECTORS AND CABLES** for details.

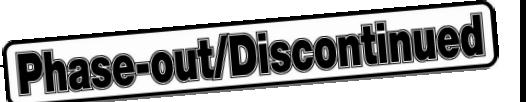

#### **2.3.6 Connection procedure**

The procedure for connecting the FPL2 is described below.

**Caution Be sure to install the software (GUI software driver) before making connections.** 

- (1) Set the MODE switch according to the power supply of the target system.
	- **Caution Be sure to set the MODE switch before making connections with the host machine and target system. If connections are made based on an incorrect setting, the FPL2 and target system may be damaged.**

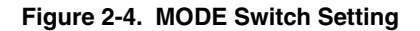

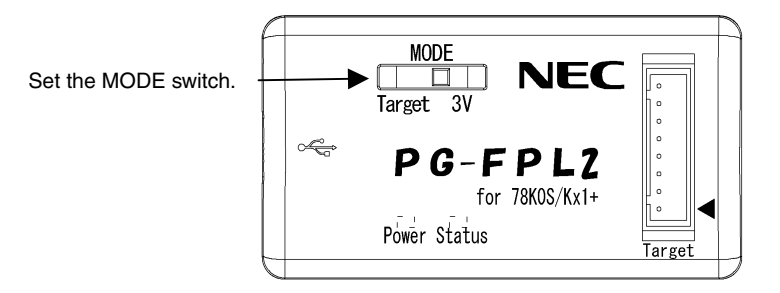

- (2) Connect the host machine with the FPL2 via the USB cable. (Check that the Power LED is turned on in green.)
	- **Cautions 1. Be sure to perform this step before making a connection with the target system. If connections are made in an incorrect order, the FPL2 and target system may be damaged.** 
		- **2. When the MODE switch is set to 3 V (power is supplied from the FPL2), the voltage output**  to the V<sub>DD</sub> pin when the FPL2 is connected with the host machine.
- (3) Connect the target system with the FPL2.
	- (a) When FPL2 is connected with a target system that has a 16-pin connector usable with the FP4 connector
		- <1> Connect the tip of the target cable with the target connector of the FPL2-FA. Connect the tip of the target cable with the target connector of the FPL2-FA so that the number marked on the tip of the target cable matches to the number marked on the FPL2-FA board.

**Remark** The FPL2-FA is connected with the target cable at shipment.

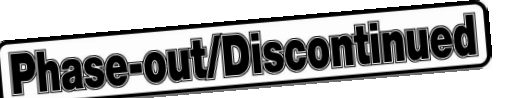

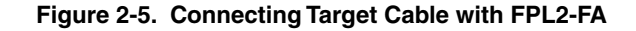

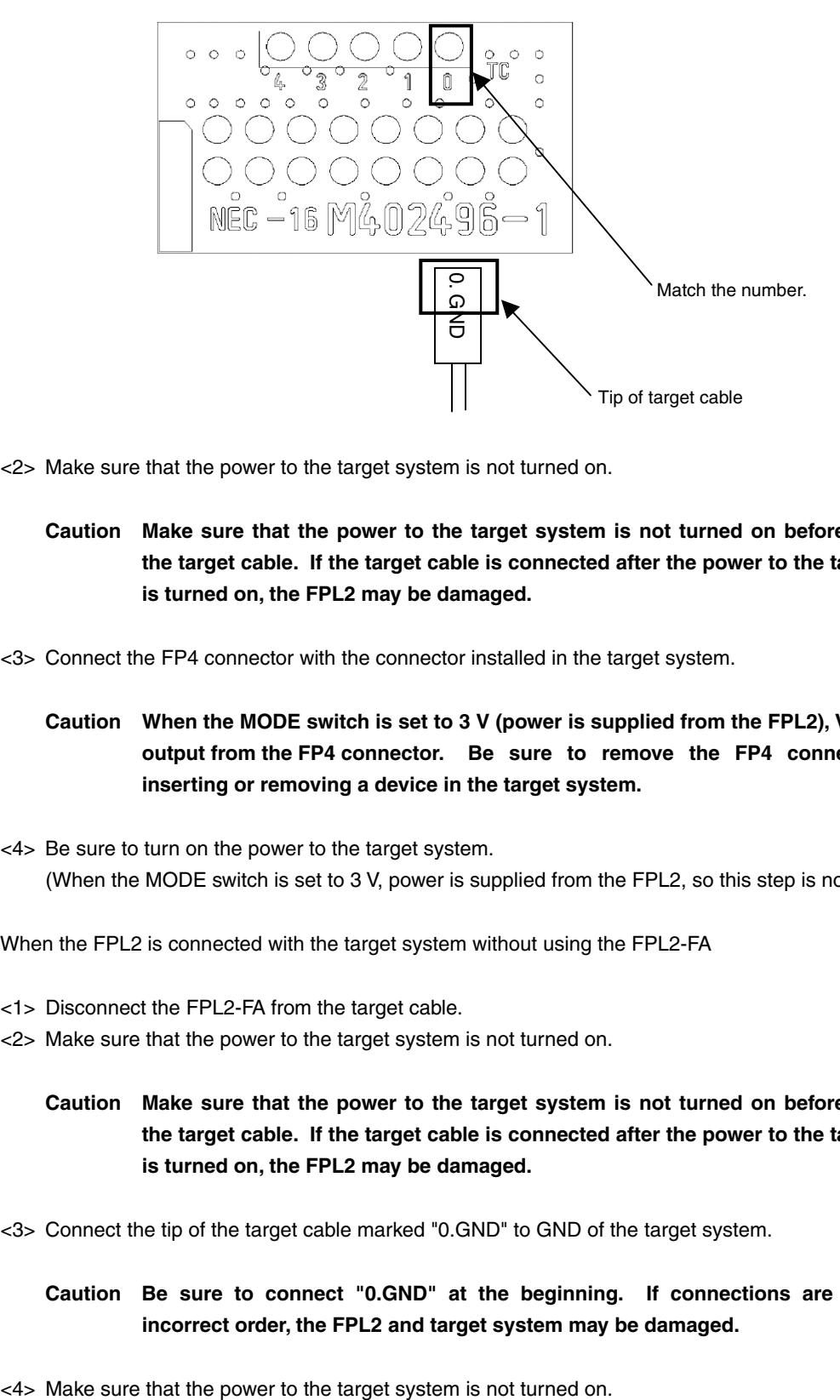

- <2> Make sure that the power to the target system is not turned on.
	- **Caution Make sure that the power to the target system is not turned on before connecting the target cable. If the target cable is connected after the power to the target system is turned on, the FPL2 may be damaged.**
- <3> Connect the FP4 connector with the connector installed in the target system.
	- Caution When the MODE switch is set to 3 V (power is supplied from the FPL2), V<sub>DD</sub> is always **output from the FP4 connector. Be sure to remove the FP4 connector before inserting or removing a device in the target system.**
- <4> Be sure to turn on the power to the target system. (When the MODE switch is set to 3 V, power is supplied from the FPL2, so this step is not required.)
- (b) When the FPL2 is connected with the target system without using the FPL2-FA
	- <1> Disconnect the FPL2-FA from the target cable.
	- <2> Make sure that the power to the target system is not turned on.
		- **Caution Make sure that the power to the target system is not turned on before connecting the target cable. If the target cable is connected after the power to the target system is turned on, the FPL2 may be damaged.**
	- <3> Connect the tip of the target cable marked "0.GND" to GND of the target system.
		- **Caution Be sure to connect "0.GND" at the beginning. If connections are made in an incorrect order, the FPL2 and target system may be damaged.**
	-
- Phase-out/Discontinued
- <5> Connect the tip of the target cable marked "2.VDD" to VDD of the target system.
	- Caution Be sure to make connections in the order from "0.GND" to "2.V<sub>DD</sub>" to "other signals". **If connections are made in an incorrect order, the FPL2 and target system may be damaged.**
- <6> Connect the tips of other target cables to the target system.
- <7> Turn on the power to the target system. (When the MODE switch is set to 3 V, power is supplied from the FPL2, so this step is not required.)

#### **2.3.7 Disconnection procedure**

- (1) When communication with the target system ends, terminate the GUI software.
- (2) Disconnect the FPL2-FA from the target system.
	- (a) When the FPL2 is connected with the target system by using the FPL2-FA
		- <1> Turn off the power to the target system. (When the MODE switch is set to 3 V, power is supplied from the FPL2, so this step is not required.)
		- <2> Disconnect the FPL2-FA from the target system.

#### **Caution When the MODE switch is set to 3 V, the FPL2 outputs power at all times. Be sure to disconnect the FP4 connector from the target system before disconnecting the target device.**

- (b) When the FPL2 is connected with the target system without using the FPL2-FA
	- <1> Turned off the power to the target system. (When the MODE switch is set to 3 V, power is supplied from the FPL2, so this step is not required.)
	- <2> Disconnect the tips of the target cables marked "1./RESET", "3.DGCLK", and "4.DGDATA" from the target system.

#### **Caution Be sure to disconnect the target cables in this order. If the target cables are disconnected in an incorrect order, the target system or the FPL2 may be damaged.**

- <3> Disconnect the tip of the target cable marked "2.VDD" from the target system.
- <4> Disconnect the tip of the target cable marked "0.GND" from the target system.
- (3) Disconnect the USB cable from the host machine. (Make sure that the Power LED is turned off.)
- (4) Disconnect the USB cable from the FPL2.

#### **CHAPTER 3 SOFTWARE INSTALLATION**

#### **3.1 GUI Software Installation**

The GUI software allows easy and comfortable access to all features of the FPL2 flash programmer.

The installation program is contained in the CD-ROM (ID78K0S-QB Disk) included with the QB-78K0SKX1MINI package.

Execute the following steps to install the GUI software.

- (1) When using Windows XP, log on as the computer administrator. When using Windows 2000, log on as the Administrator.
- (2) Insert the CD-ROM (ID78K0S-QB Disk) included with the QB-78K0SKX1MINI package into the CD-ROM drive.
- (3) Double-click "My Computer", "CD-ROM", "PG-FPL2", and "SETUP" in that order. Double-click "setup.exe" in the SETUP folder.

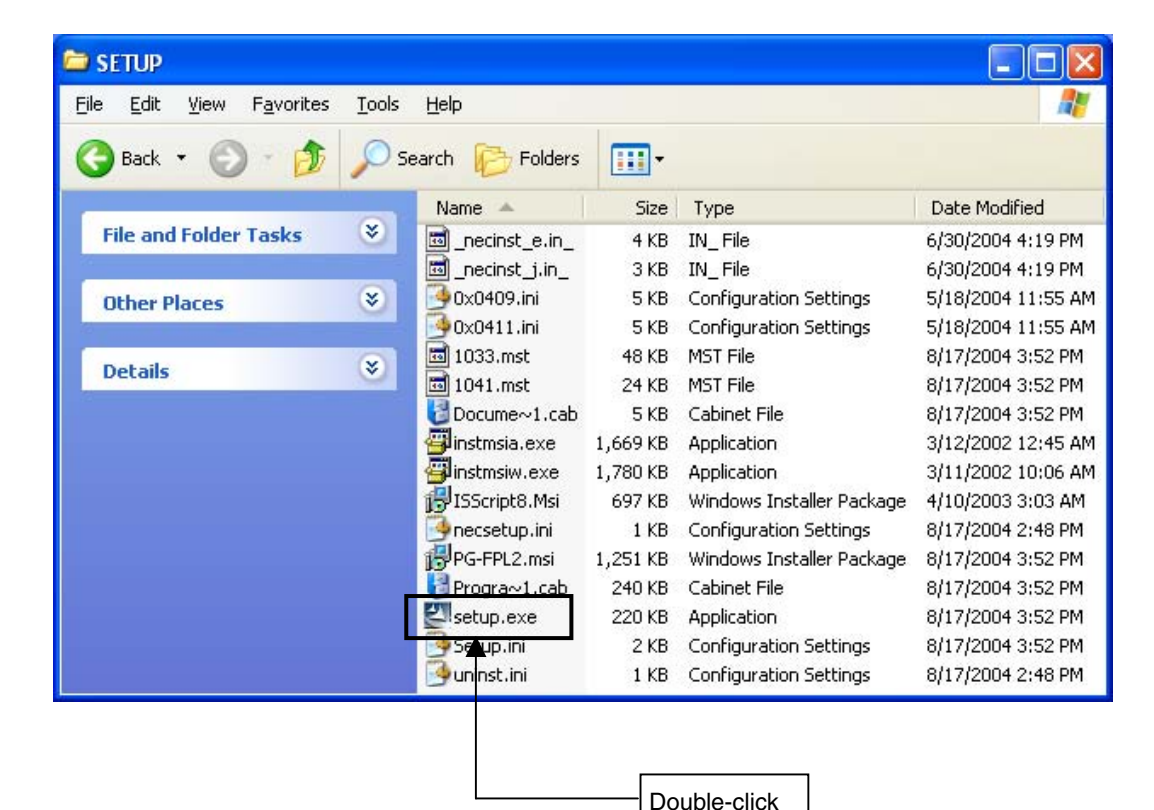

#### **Figure 3-1. SETUP Folder**

**Phase-out/Discontinued** 

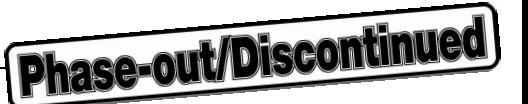

(4) Select a language to be used for installation ("English" in this example), then click  $\boxed{OK}$ .

#### **Figure 3-2. Setup Language Selection**

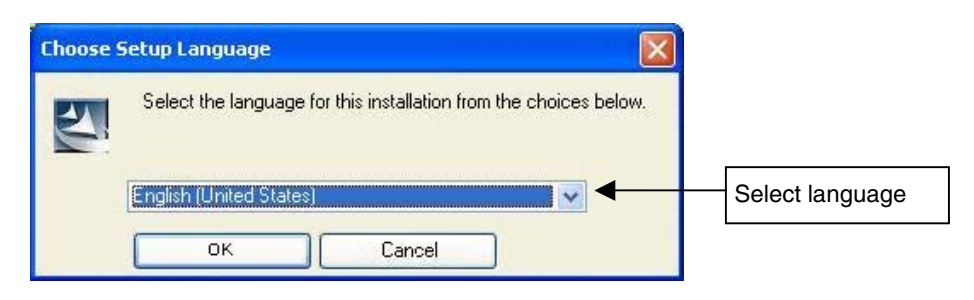

- (5) After selecting the language, the window shown below is displayed. Click  $\boxed{\text{Next} >}$  to continue installation.
	- **Figure 3-3. Installation Start**

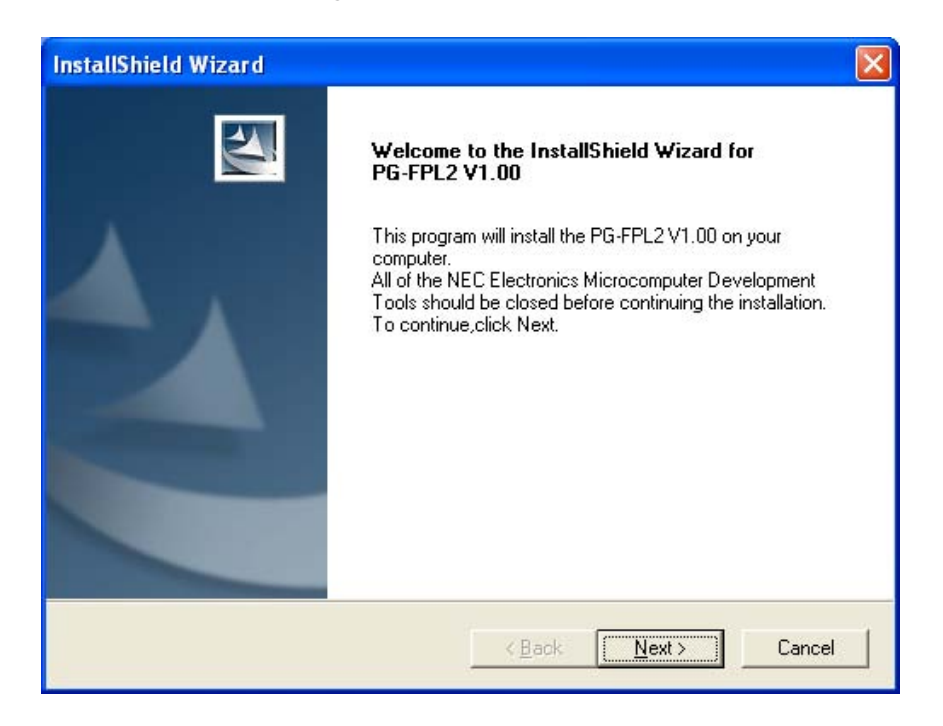

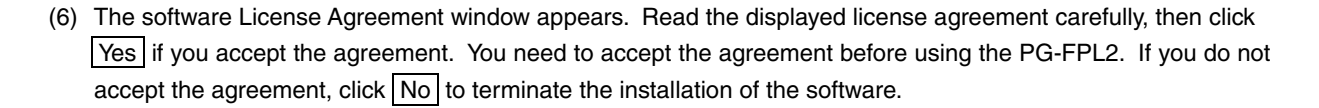

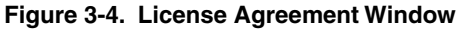

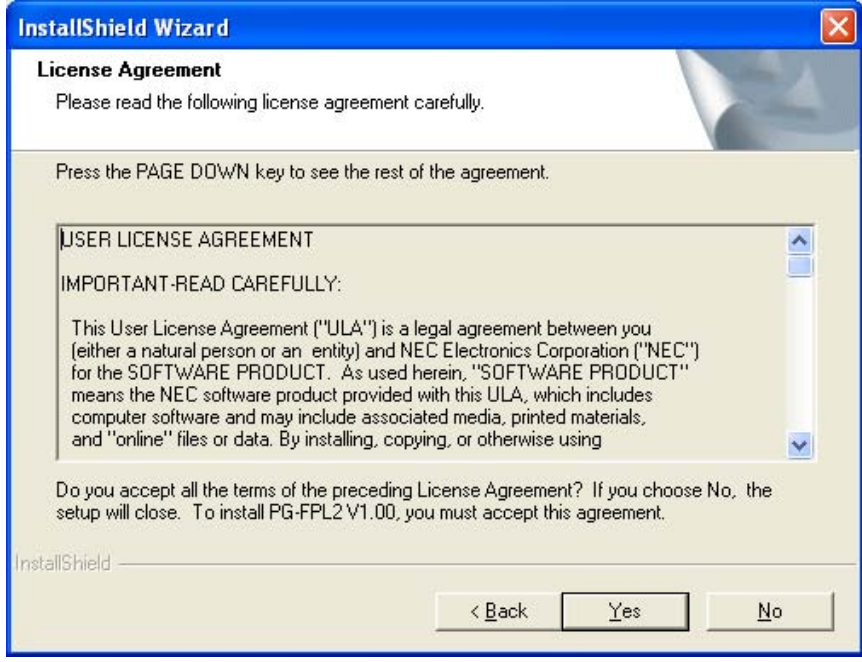

(7) Check that "Typical" is selected, then click  $Next>$ .

**Figure 3-5. Setup Type** 

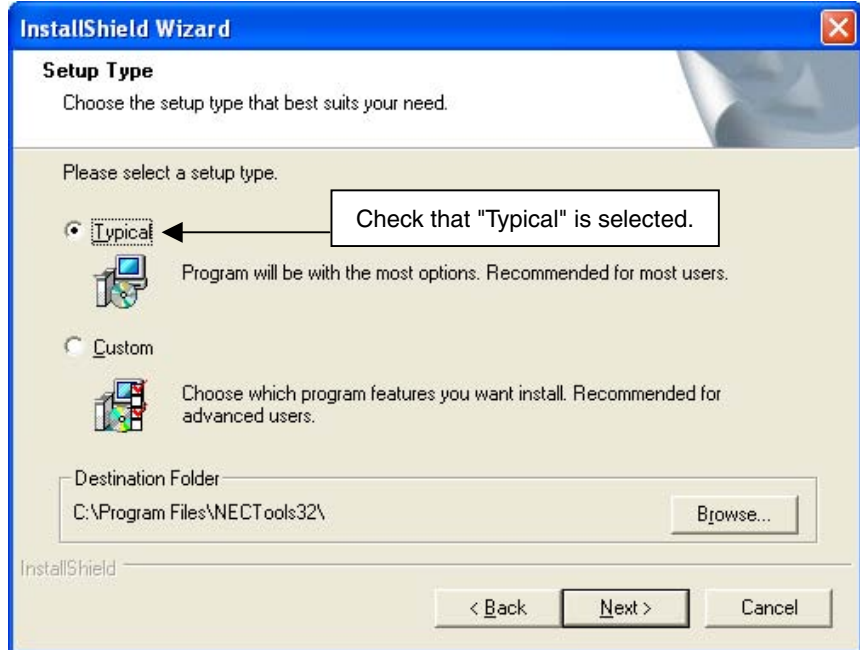

**Phase-out/Discontinued** 

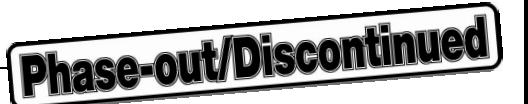

- **Remark** By selecting Custom, only the GUI software or document can be installed. The GUI software installation destination can be changed by clicking Browse... . This manual assumes the default installation folder.
- When Browse... is clicked

The directory selection window is displayed. Specify the path for the installation folder and then click  $\overline{OK}$ .

**Figure 3-6. Changing Installation Folder** 

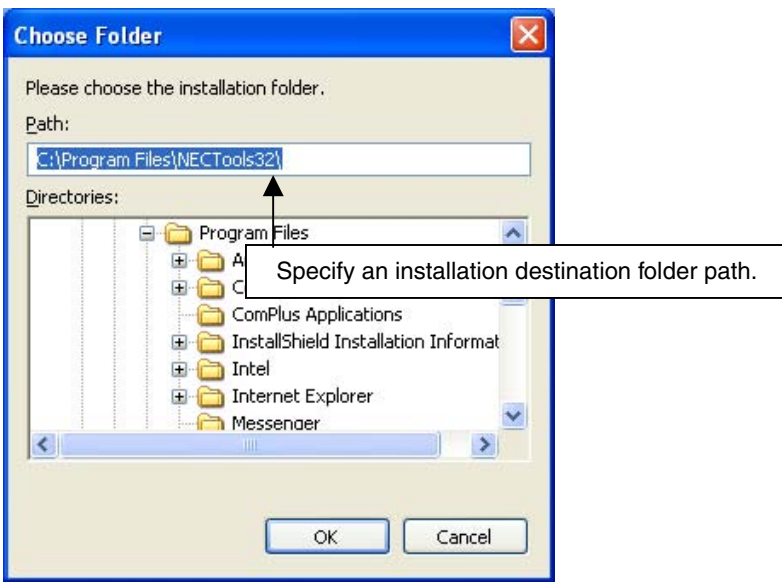

• When Custom is clicked

Select the checkbox of the item to be installed and then click  $\sqrt{\text{Next} > l}$ .

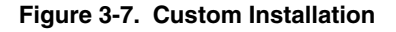

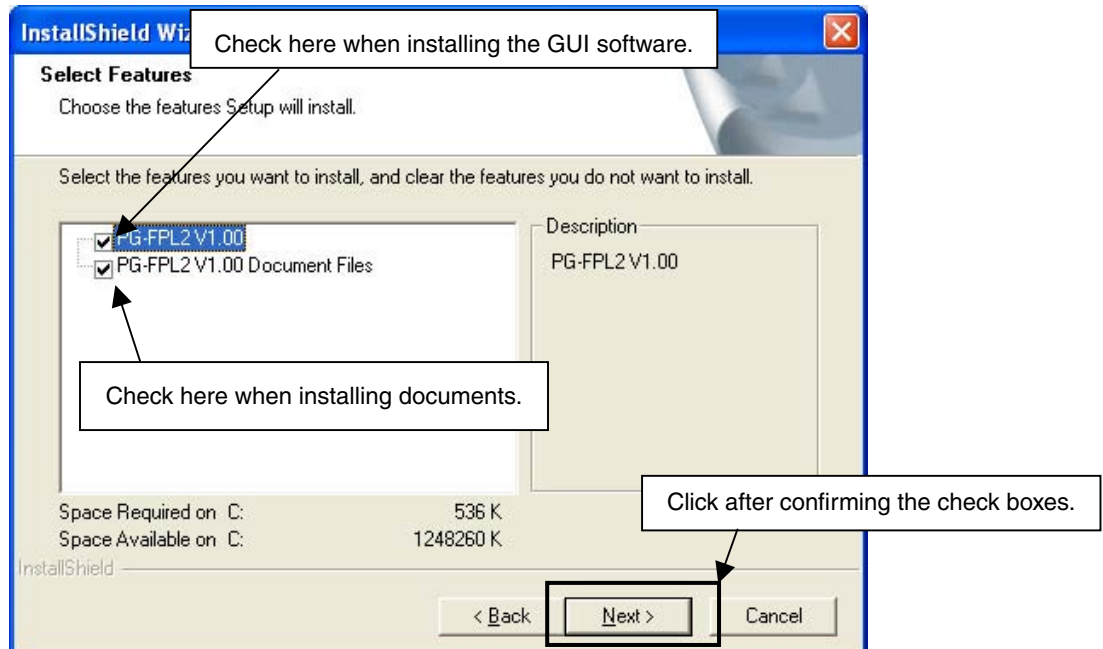

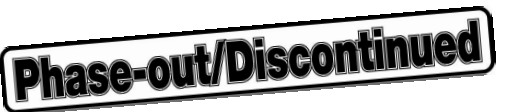

(8) Specify or select the program folder and then click  $Next > 0$ .

**Figure 3-8. Program Folder Selection** 

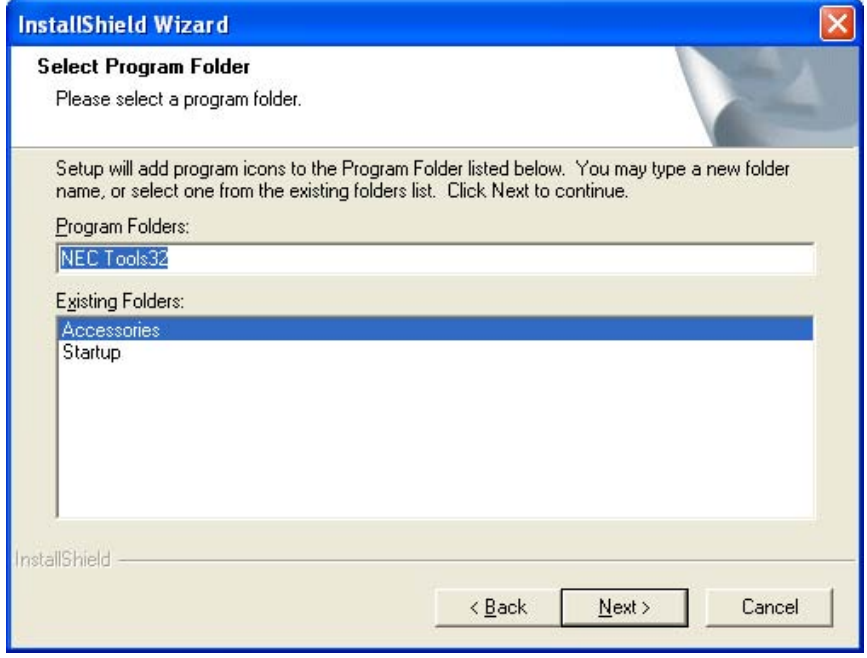

(9) Confirm the current setting and then click  $\sqrt{\frac{Next}{?}}$ . (Program installation starts.)

**Figure 3-9. Start of File Copy Operation** 

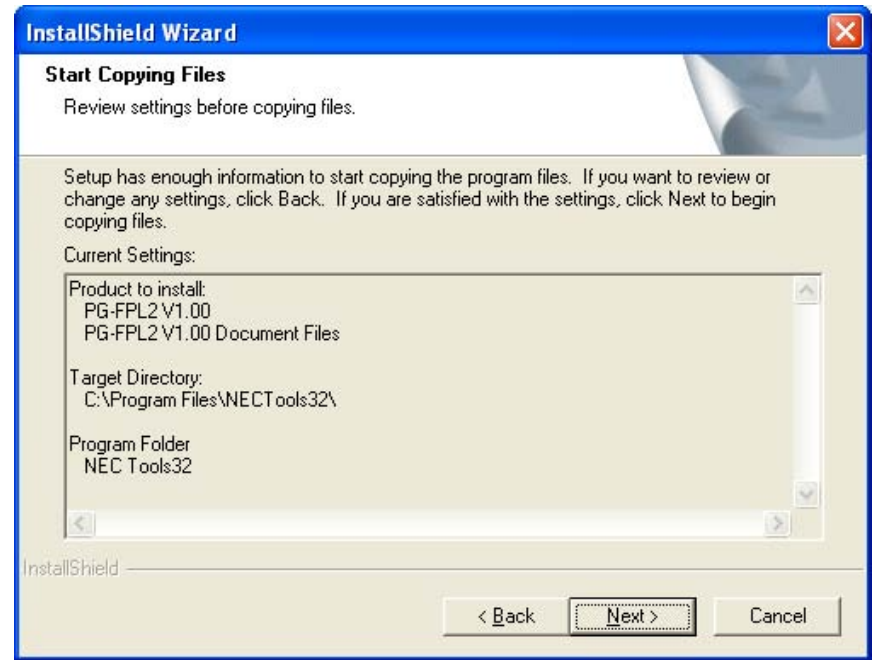

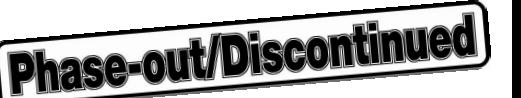

(10) When installation of the GUI software is complete, the screen shown below appears. Click Finish to terminate the installer.

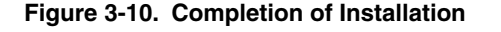

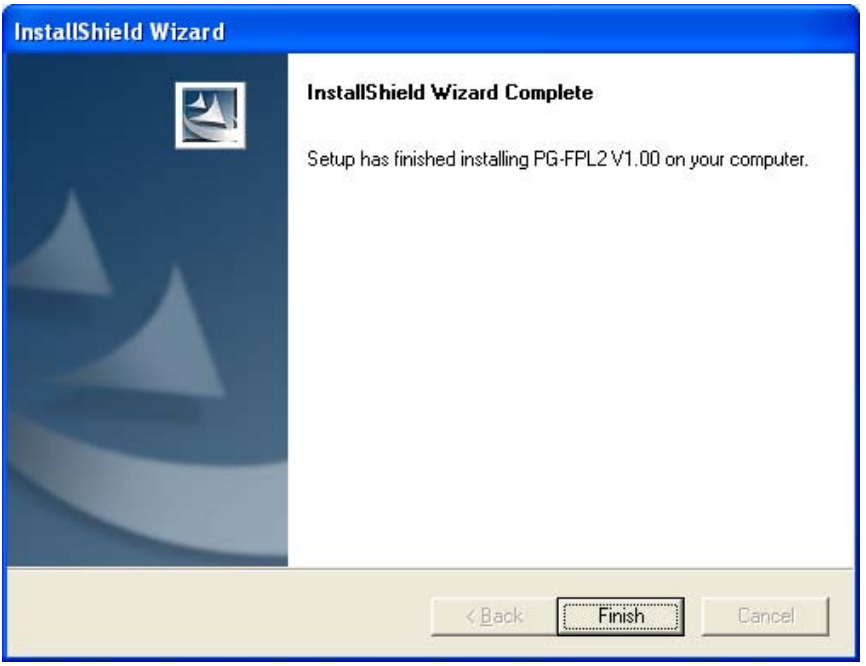

(11) The following folders are created upon completion of installation.

**Figure 3-11. Folder Configuration After Installation** 

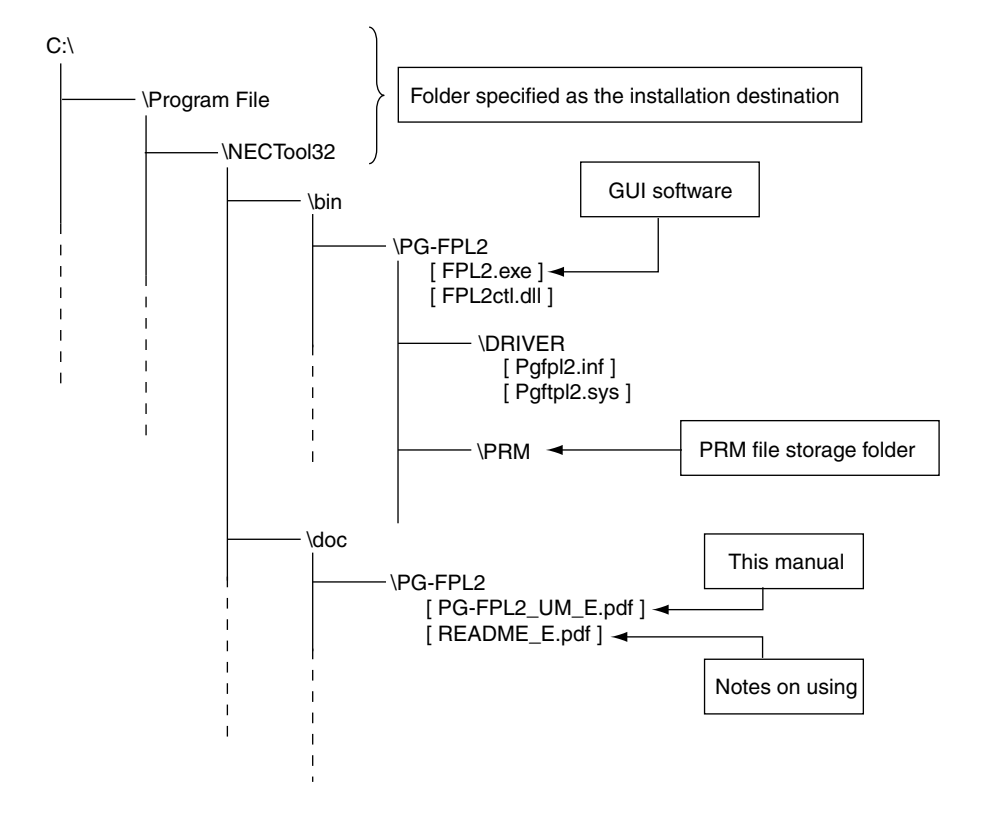

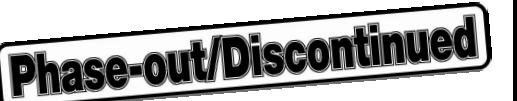

#### **3.2 USB Driver Installation**

The driver needs to be installed in the host machine before using the FPL2. Install the driver according to the following procedure:

Installation in Windows 98/Me: See **3.2.1 Installation in Windows 98/Me** Installation in Windows 2000: See **3.2.2 Installation in Windows 2000** Installation in Windows XP: See **3.2.3 Installation in Windows XP**

#### **3.2.1 Installation in Windows 98/Me**

(1) When the FPL2 is connected with the host machine, the FPL2 is recognized by Plug and Play, and the wizard for adding new hardware is started. Click  $\sqrt{\text{Next} > 1}$ .

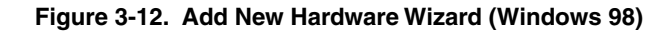

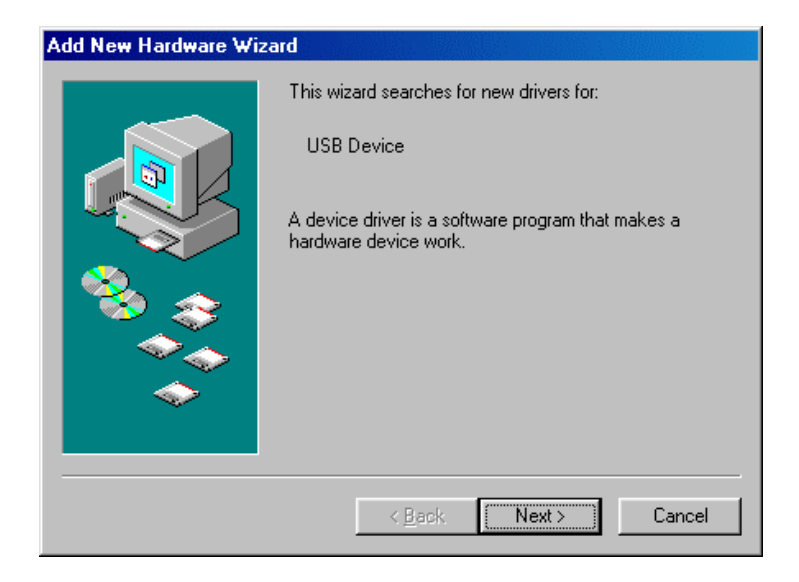

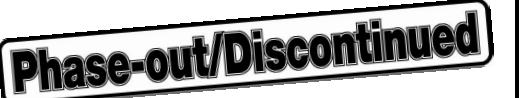

(2) The window below is displayed. Check that "Search for the best driver ..." is selected, then click  $\sqrt{Next} > 0$ .

**Figure 3-13. Search Method (Windows 98)** 

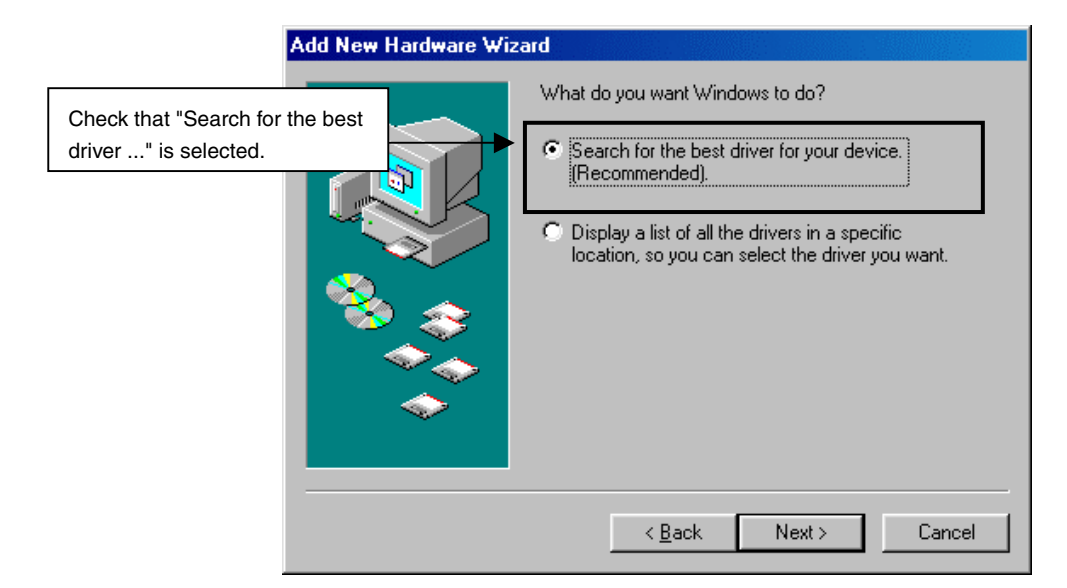

(3) Check the "Specify a location" check box only and enter "C:\Program Files\NECTools32\bin\PG-FPL2\DRIVER" in the address bar, then click  $N$ ext >

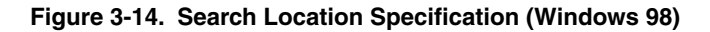

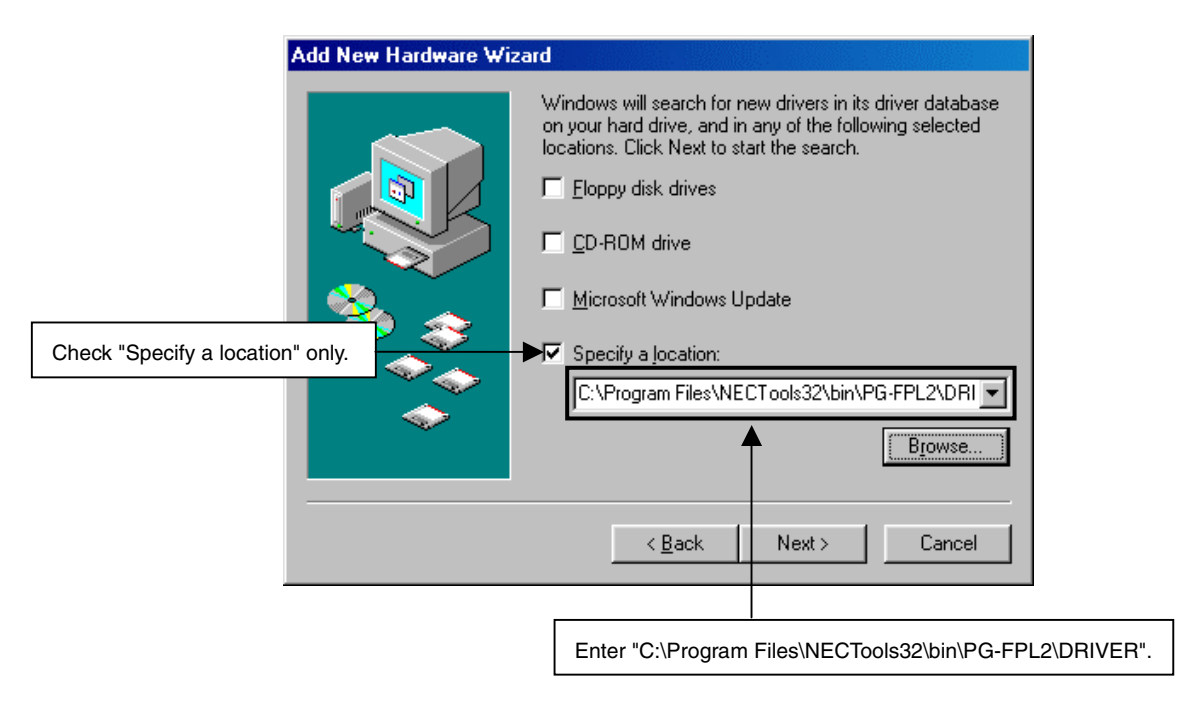

**Remark** If the installation destination folder is changed for GUI software installation, enter "*newfolder*\bin\PG-FPL2\DRIVER".

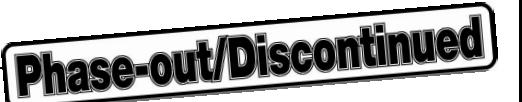

(4) The window below is displayed. Confirm the contents and click  $\sqrt{\text{Next} > l}$ .

**Figure 3-15. Checking Driver to Be Installed (Windows 98)** 

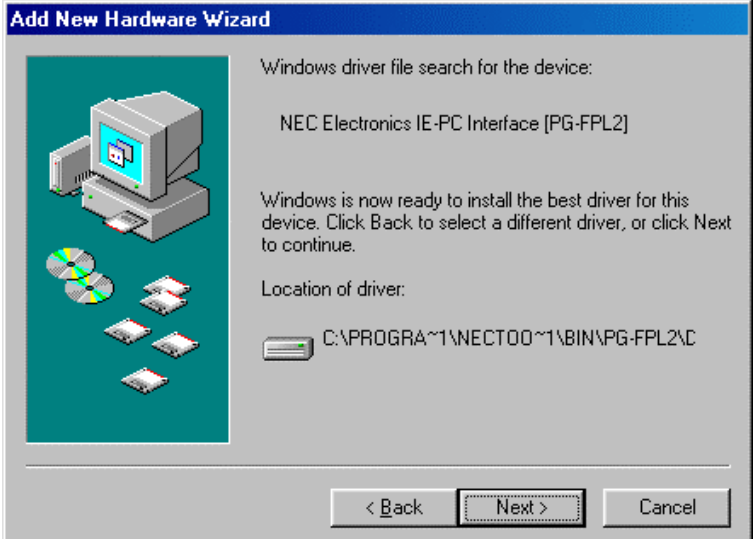

(5) When installation of the USB driver is complete, the screen shown below appears. Click Finish to complete installation.

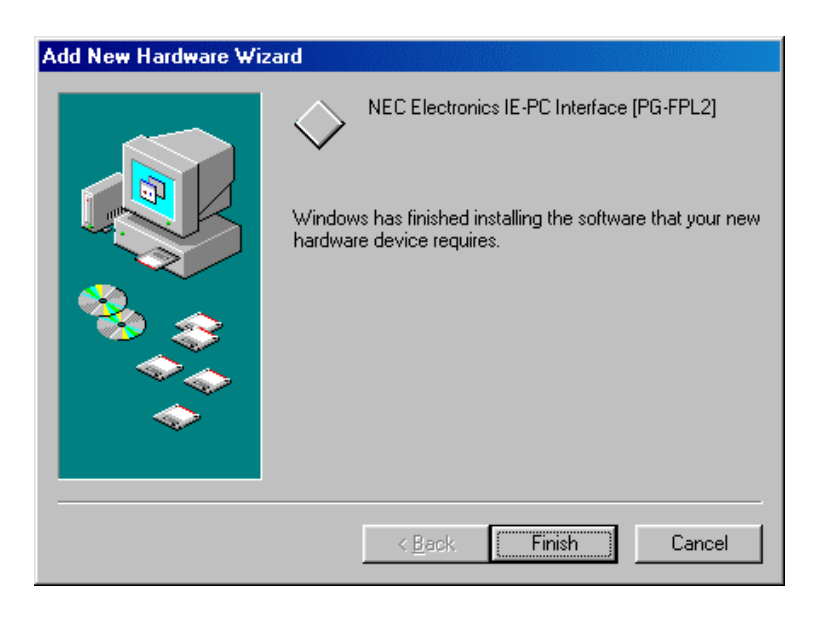

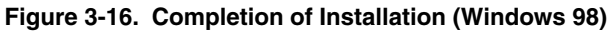

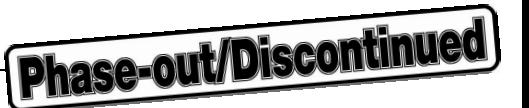

#### **3.2.2 Installation in Windows 2000**

(1) When the FPL2 is connected with the host machine, the FPL2 is recognized by Plug and Play, and the wizard for finding new hardware is started. Click  $\sqrt{\text{Next} > l}$ .

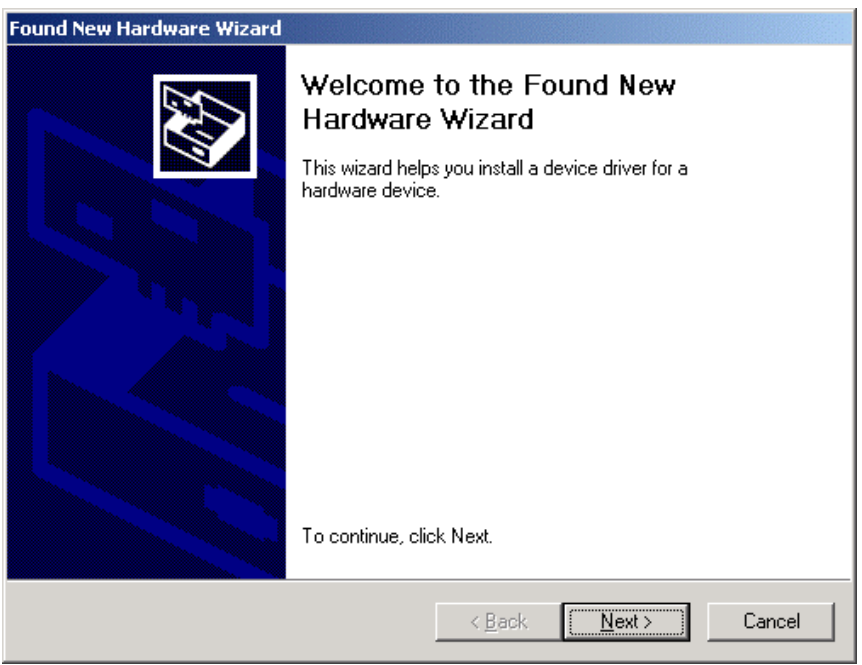

#### **Figure 3-17. Found New Hardware Wizard (Windows 2000)**

(2) The window below is displayed. Check that "Search for a suitable driver ..." is selected, then click  $Next > 0$ .

**Figure 3-18. Search Method (Windows 2000)** 

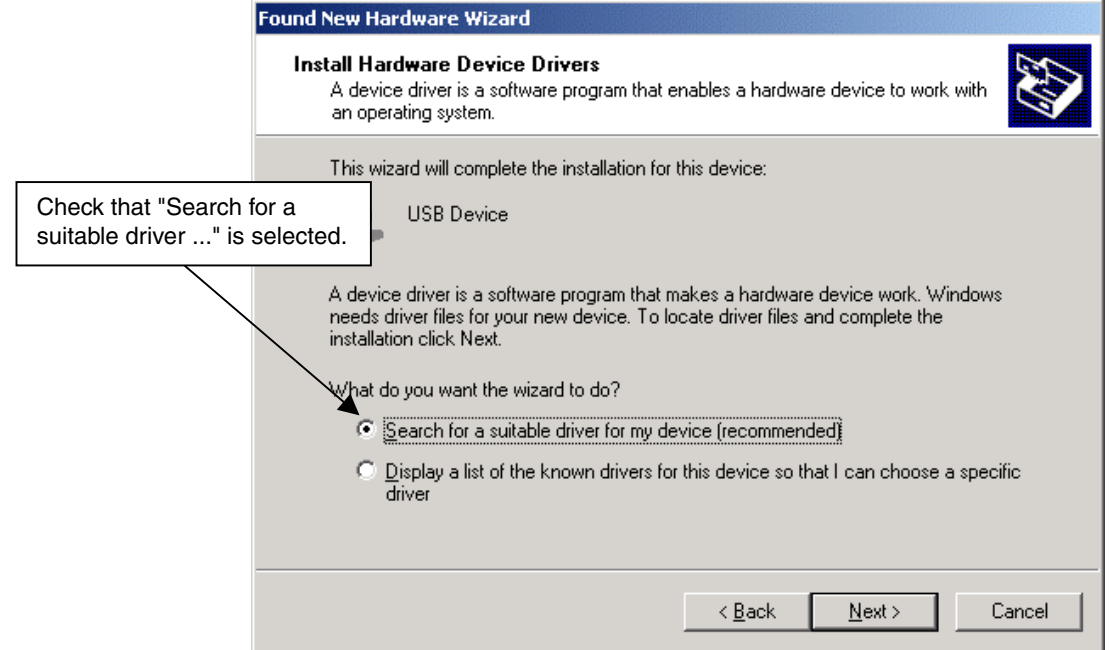

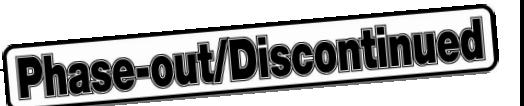

(3) Check the "Specify a location" check box only, then click  $\sqrt{\text{Next} > l}$ .

#### **Figure 3-19. Driver File Location (Windows 2000)**

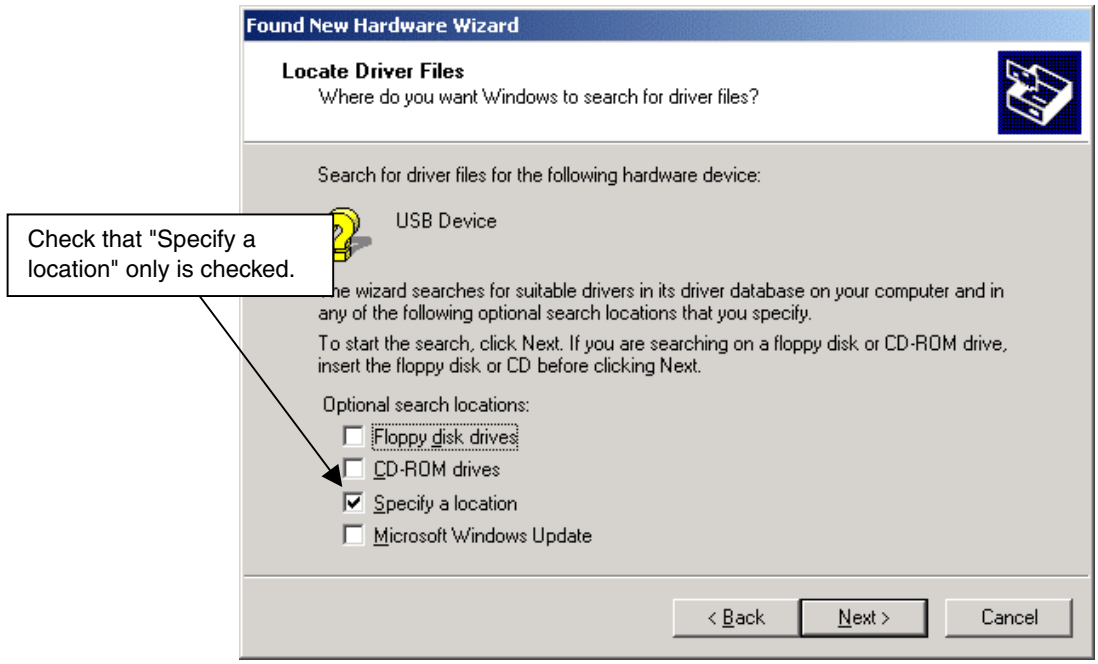

(4) Enter "C:\Program Files\NECTools32\bin\PG-FPL2\DRIVER" in the address bar, then click Next > .

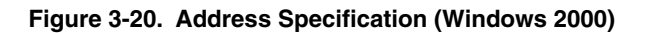

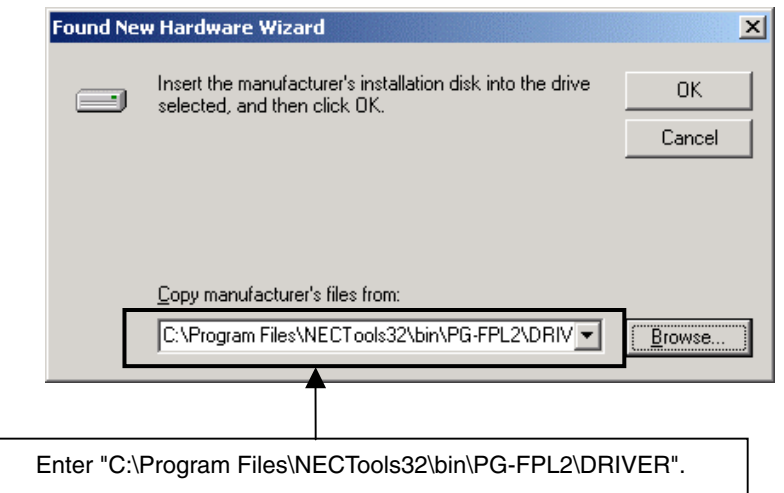

**Remark** If the installation destination folder is changed for GUI software installation, enter "*newfolder*\bin\PG-FPL2\DRIVER".

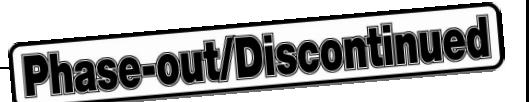

(5) The driver file is searched and the window below is displayed. Click Next  $>$ .

**Figure 3-21. Driver File Search (Windows 2000)** 

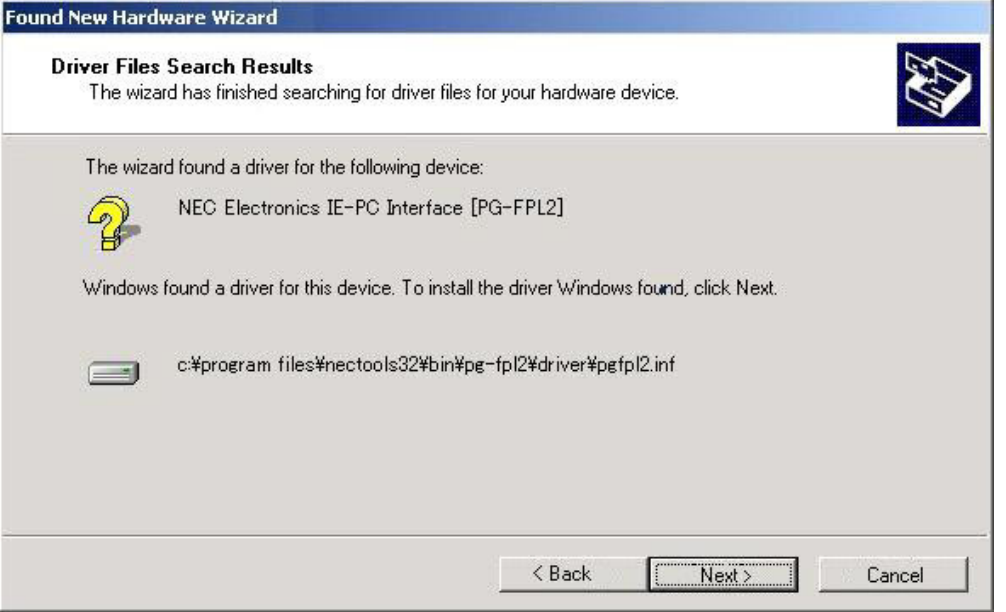

(6) When installation of the USB driver is complete, the screen shown below appears. Click  $\boxed{\text{Finish}}$  to complete installation.

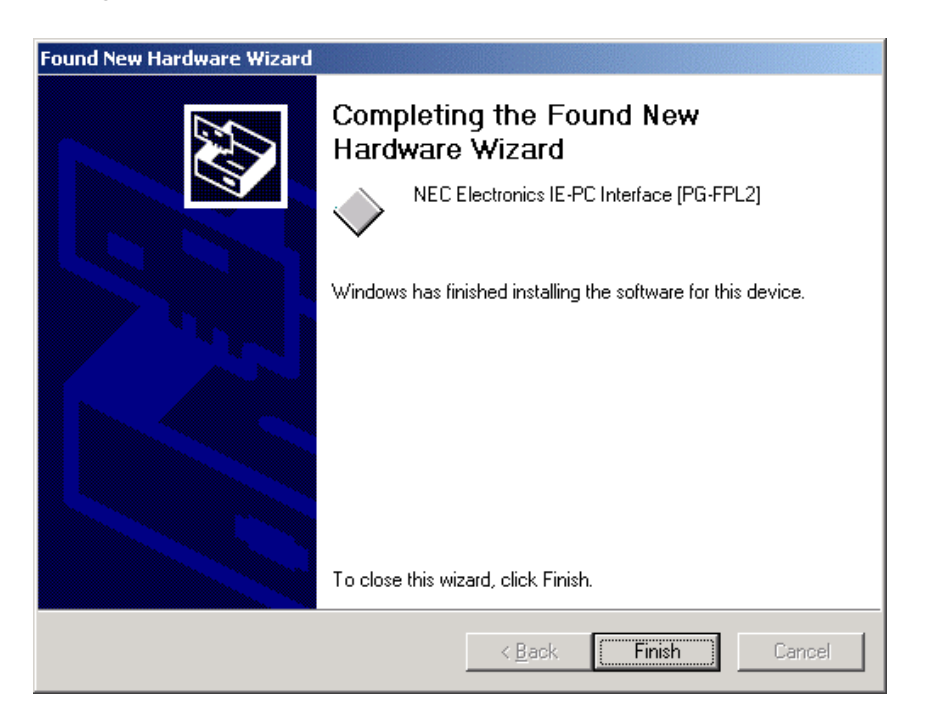

**Figure 3-22. USB Driver Installation Completion (Windows 2000)** 

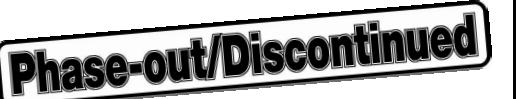

#### **3.2.3 Installation in Windows XP**

(1) When the FPL2 is connected with the host machine, the FPL2 is recognized by Plug and Play, and the wizard for finding new hardware is started. Check that "Install from a list or specific ..." is selected, then click  $\sqrt{\frac{N}{N}}$ .

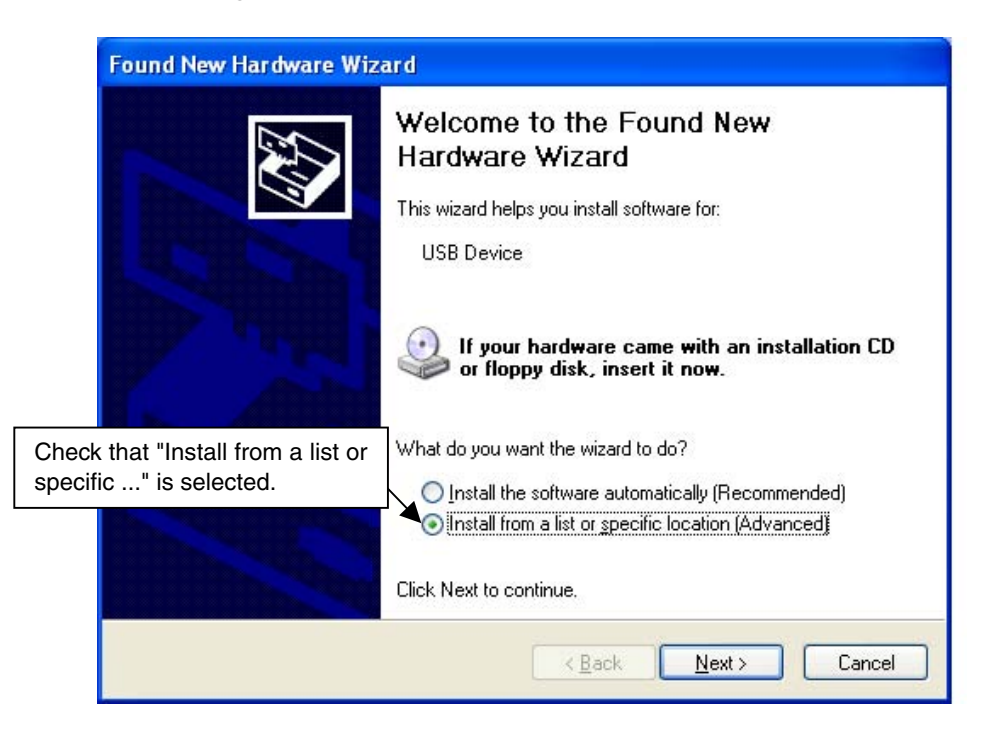

#### **Figure 3-23. Found New Hardware Wizard (Windows XP)**

(2) Check that "Search for the best driver in these locations." is selected. Check the "Include this location in the search:" check box and enter "C:\Program Files\NECTools32\bin\PG-FPL2\DRIVER" in the address bar, then  $click$  Next >  $.$ 

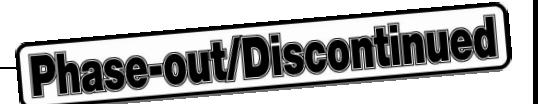

**Figure 3-24. Search Method (Windows XP)** 

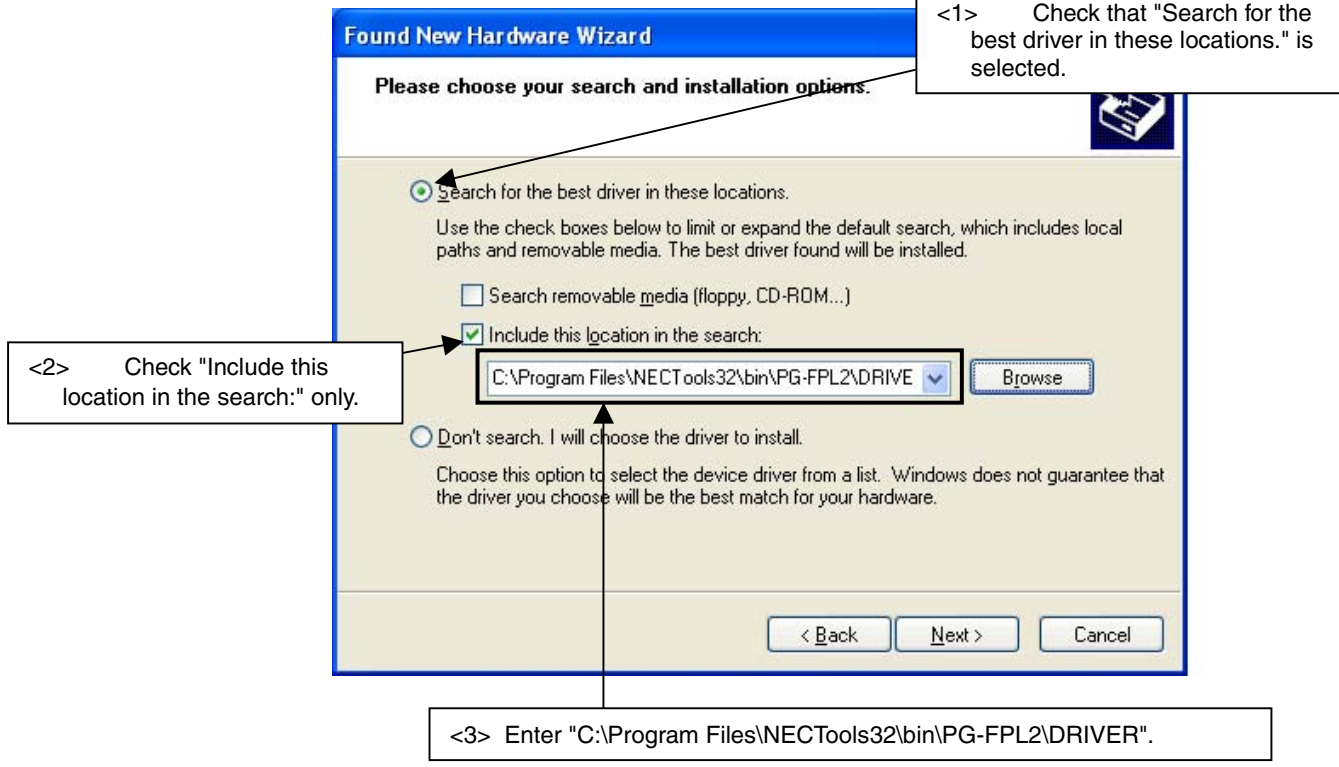

(3) When installation of the USB driver is complete, the screen shown below appears. Click Finish to complete installation.

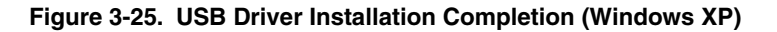

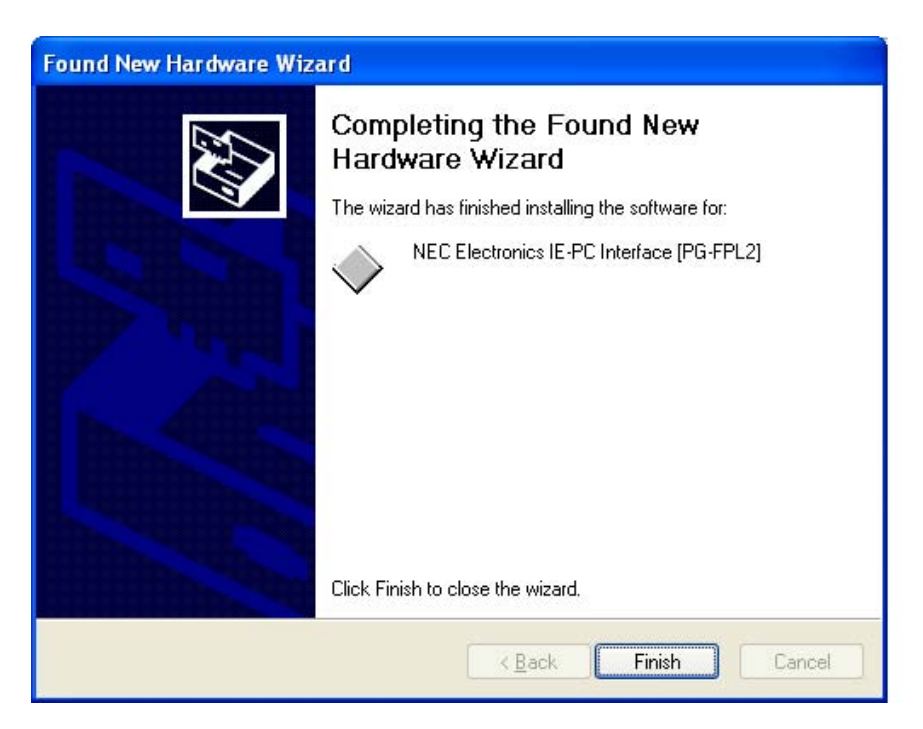

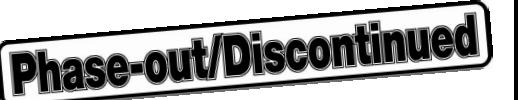

#### **3.3 Confirmation of USB Driver Installation**

After installing the two types of drivers, check that the drivers have been installed normally, according to the procedure below. When using the FPL2, the information to be checked here is needed.

Click the "Device Manager" tab and check that the drivers are installed normally.

#### **Figure 3-26. Device Manager**

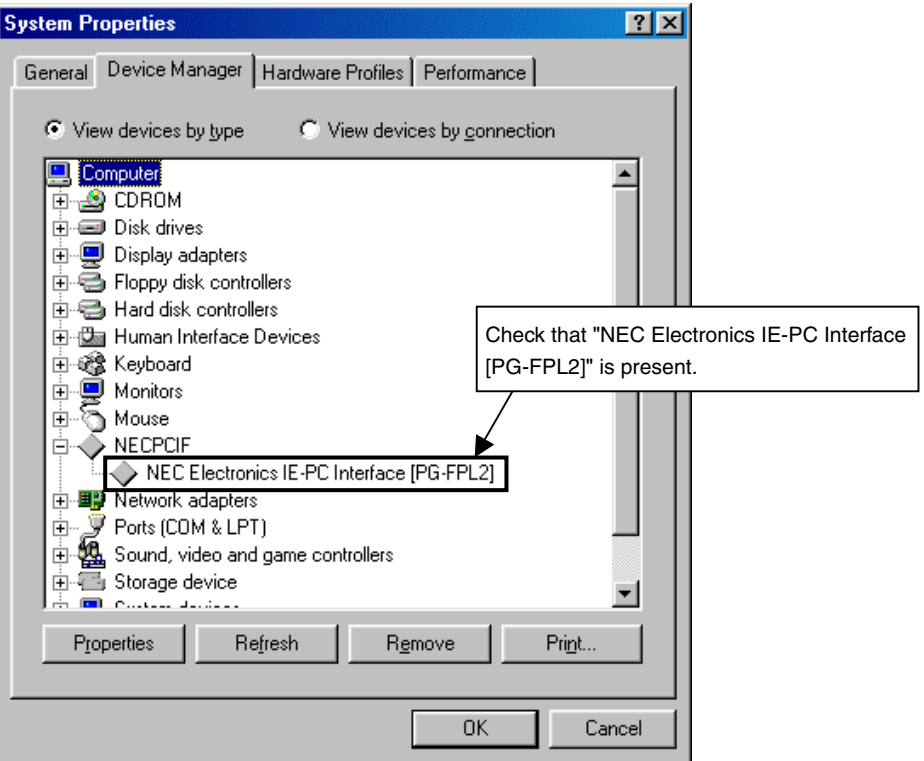

- Cautions 1. When using the FPL2 in Windows 98/Me, do not select **Refresh** or **Remove** when **communicating with the target device.** 
	- **2. When using the FPL2 in Windows 2000/XP, do not perform "Scan for hardware changes" when communicating with the target device.**
- **Remark** If the drivers above are not displayed, or the mark "×" or "!" is prefixed, refer to **CHAPTER 9 TROUBLESHOOTING**.

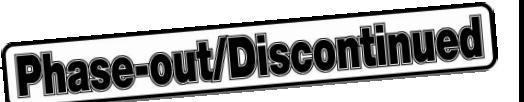

#### **3.4 Uninstallation**

#### **3.4.1 Driver uninstallation**

Uninstall the driver by manually deleting "NEC Electronics IE-PC Interface [PG-FPL2]" on the "Device Manager" tab while the FPL2 is connected.

After deletion, Find New Hardware wizard may start. At this time, click Cancel.

#### **3.4.2 GUI software uninstallation**

The driver uninstallation program is contained in the CD-ROM (ID78K0S-QB Disk) included with the QB-78K0SKX1MINI package (this program is used commonly as the installer).

Use the procedure below for driver uninstallation.

- (1) When using Windows XP, log on as the computer administrator. When using Windows 2000, log on as the Administrator.
- (2) Insert the CD-ROM (ID78K0S-QB Disk) included with the QB-78K0SKX1MINI package into the CD-ROM drive.
- (3) Double-click "My Computer", "CD-ROM", "PG-FPL2", and "SETUP" in that order. Double-click "setup.exe" in the SETUP folder.

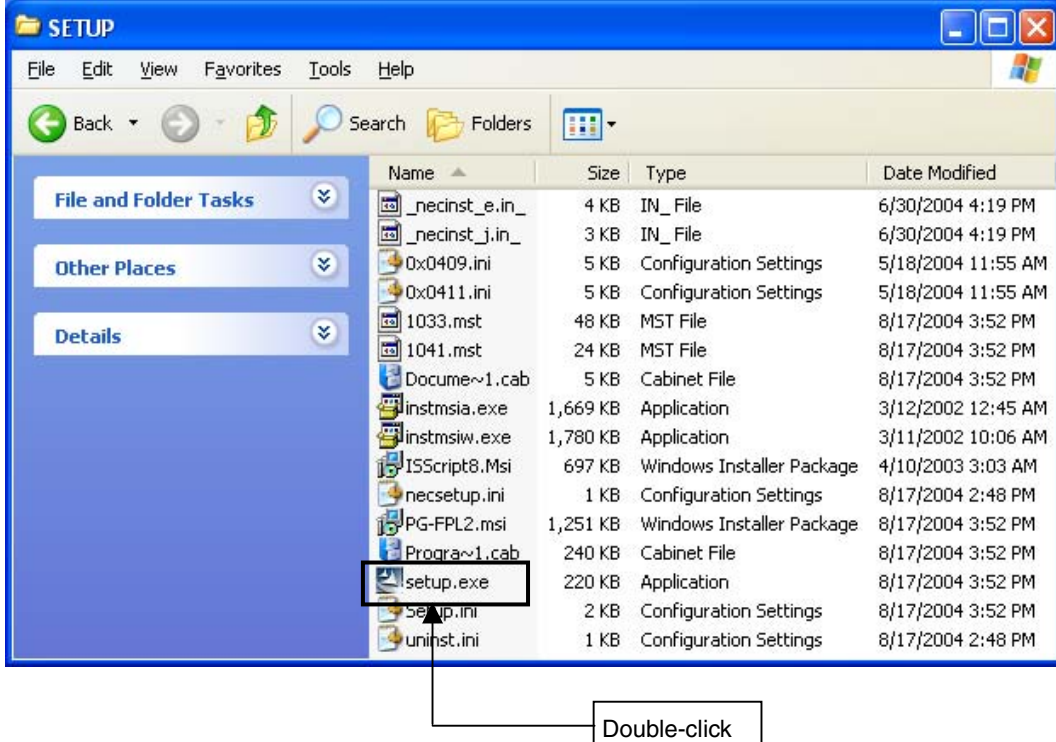

#### **Figure 3-27. SETUP Folder**

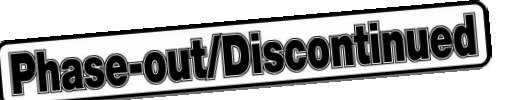

(4) Select a language to be used for installation ("English" in this example), then click  $\boxed{\text{OK}}$ .

#### **Figure 3-28. Setup Language Selection**

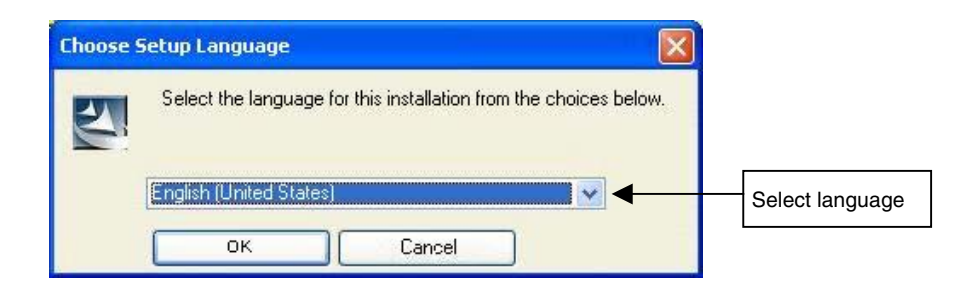

(5) Select "Remove", then click  $\sqrt{\frac{N}{N}}$ 

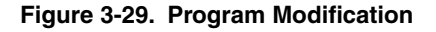

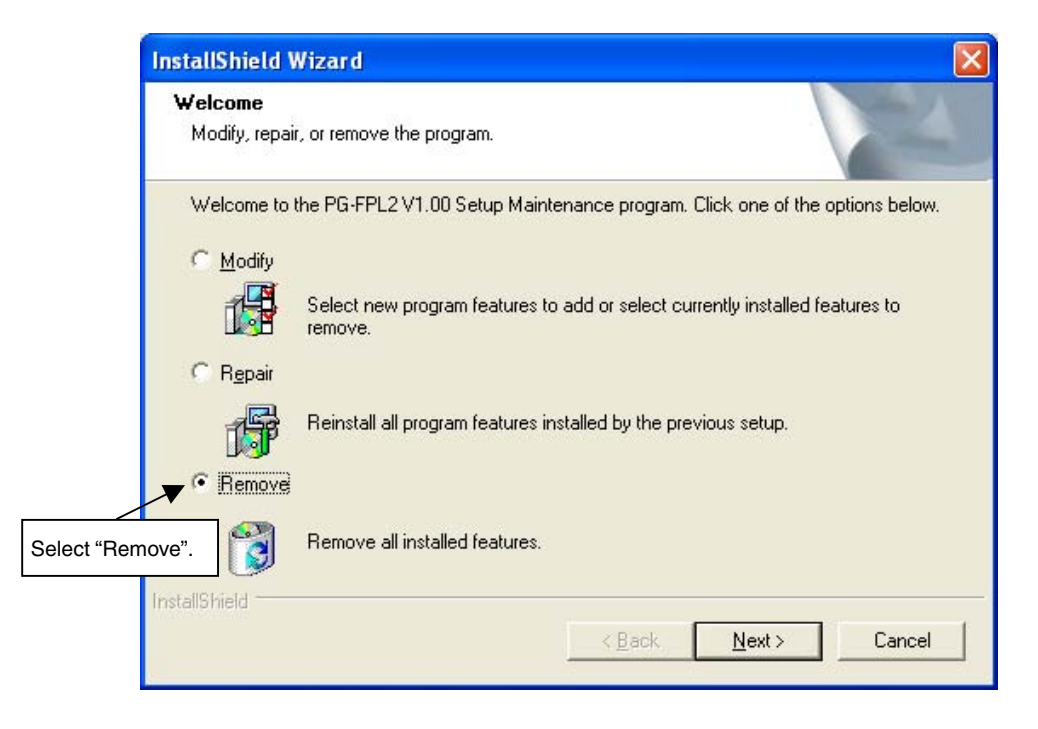

(6) Click  $\overline{OK}$  to start uninstallation.

#### **Figure 3-30. Confirmation of File Deletion**

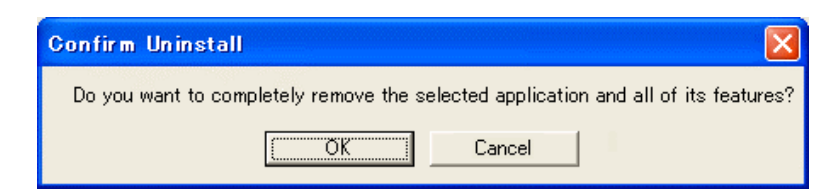

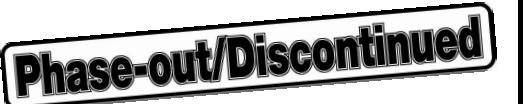

(7) When uninstallation of the GUI software is complete, the screen shown below appears. Click  $\boxed{\text{Finish}}$  to complete uninstallation.

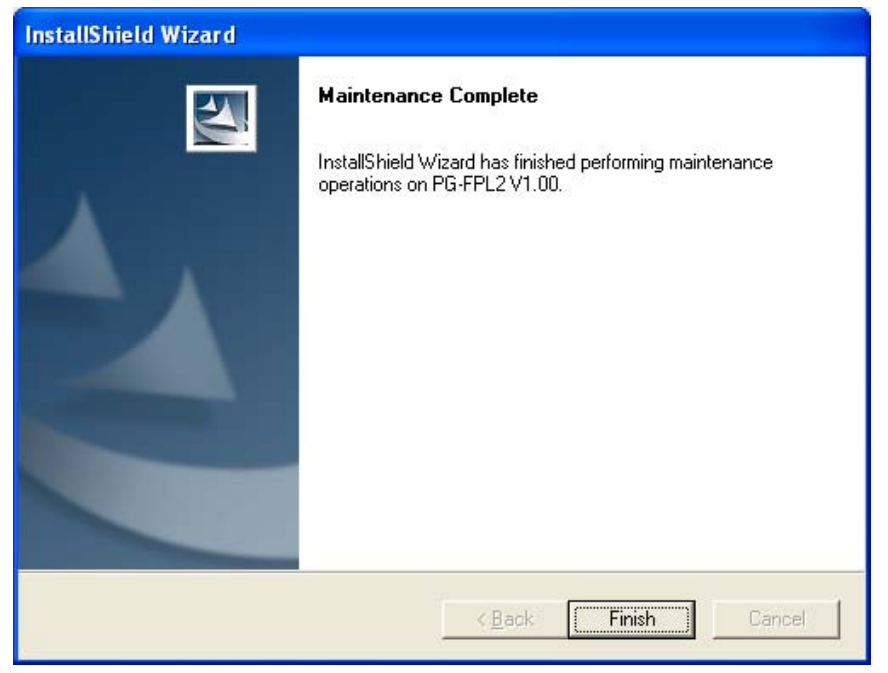

**Figure 3-31. Completion of Maintenance**
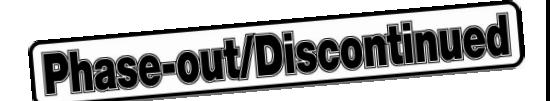

# **CHAPTER 4 OPERATION USING GUI SOFTWARE**

# **4.1 Introduction**

Before you start using the FPL2, download the parameter file for the target device (.PRM) to the PRM folder.

<Downloading the parameter file> The PRM file is not part of the FPL2 software package. It has to be downloaded from the following NEC Electronics website.

http://www.necel.com/micro/ods/eng/index.html (website in English) http://www.necel.com/micro/ods/jpn/index.html (website in Japanese)

The PRM file downloaded from the NEC Electronics website must be copied into the sub-directory <*FPL2.EXEinstallation-path*>\PRM which was created during GUI software setup (see **CHAPTER 3 SOFTWARE INSTALLATION**).

# **4.2 Starting up GUI Software**

• GUI software startup

Select FPL2.EXE in the Start menu to start the FPL2 GUI software. When the GUI software is started normally, the following screen appears.

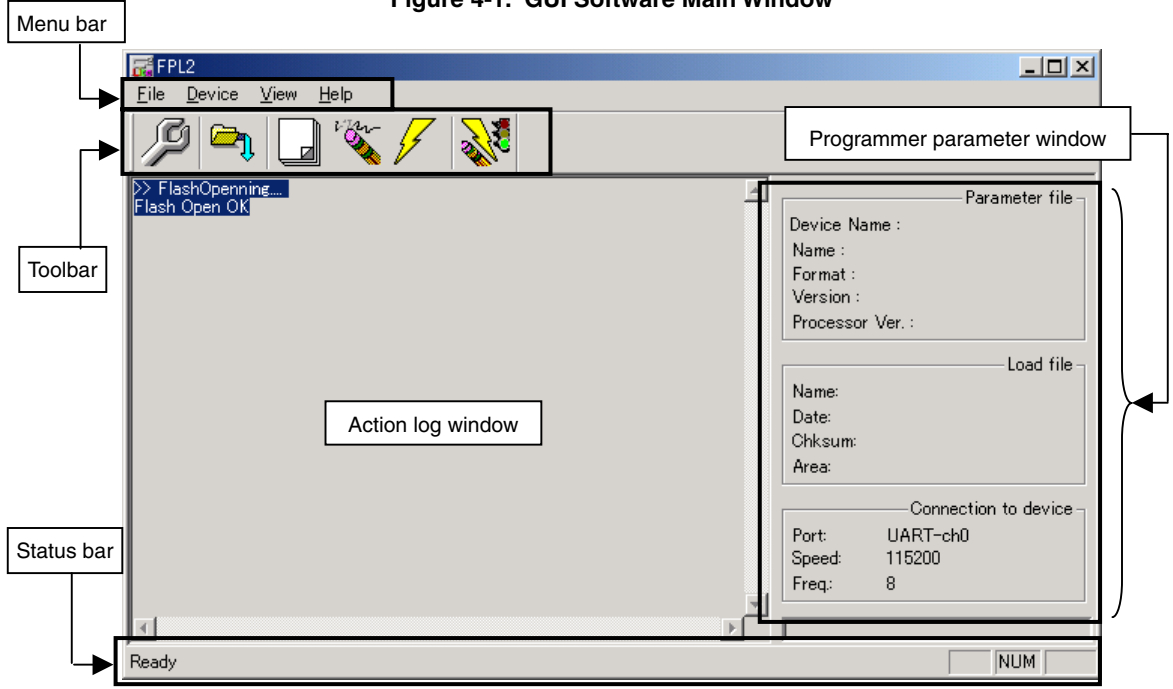

## **Figure 4-1. GUI Software Main Window**

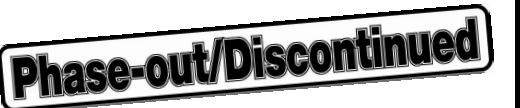

This window consists of the following items.

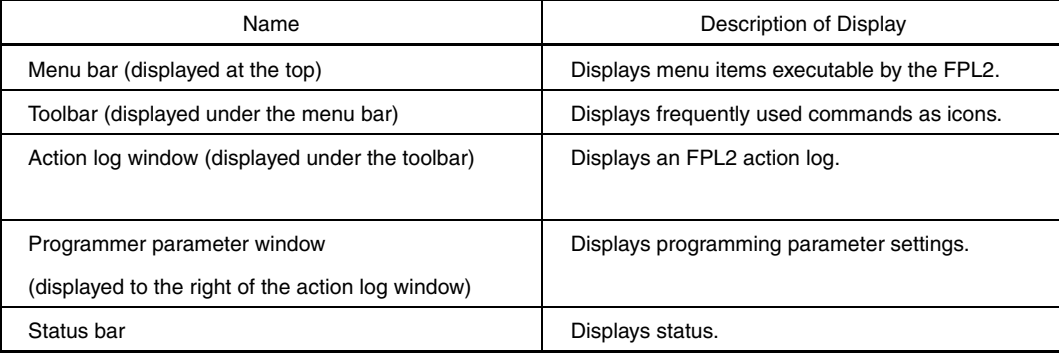

# **4.3 Toolbar**

The toolbar contains buttons to start the most important procedures of the FPL2.

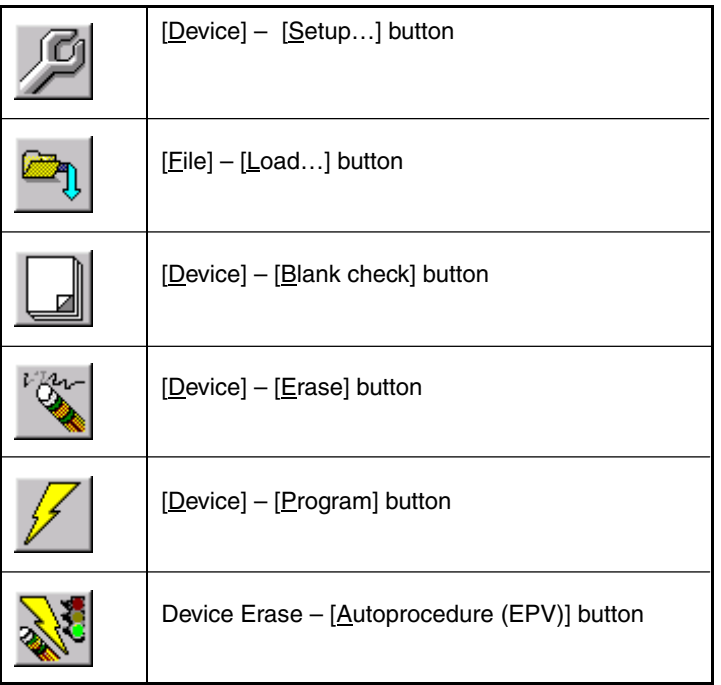

## **Table 4-1. Toolbar Buttons**

## **4.4 Menus**

Depending on the actual device status or device type, some menu items may be enabled or disabled.

# **4.4.1 [File] menu**

After clicking the [Eile] menu, the following pull-down menu is displayed. Commands related to file operation appear here.

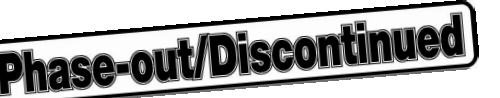

## **Figure 4-2. [File] Menu**

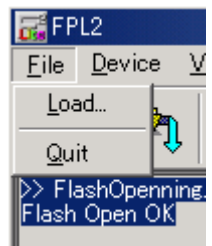

# **(1) [Load] command**

The [Load] command allows you to select a program file. The selected program file will be programmed into the device's flash memory by executing the [Program] command or [Autoprocedure (EPV)] command.

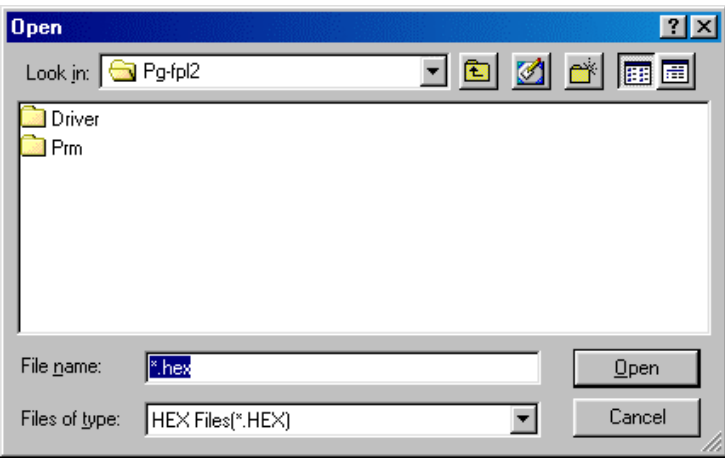

**Figure 4-3. HEX File Selection Window** 

The most recently used directory from which a file has been loaded will be offered in this window as the default selection. After loading the user program, the checksum is calculated and the result is displayed in the programmer parameter window.

# **[ Open button]**

Selects a user program as a program to be written to the target device.

## **[ Cancel button]**

Closes the window without selecting a program.

# **(2) [Quit] command**

The  $[Quit]$  command terminates the FPL2 GUI software. Clicking the  $[X]$  button on the right side of the task bar also terminates the FPL2 GUI software.

User settings are saved in the FPL2.INI<sup>Note</sup> file so that the GUI software will start up next time with the same settings.

**Note** FPL2.INI is created in the Windows folder when Windows 98, Windows Me, or Windows XP is used. When Windows 2000 is used, FPL2.INI is created in the Winnt folder.

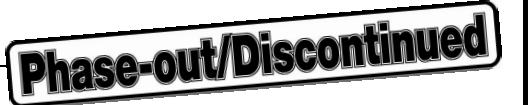

## **4.4.2 [Device] menu**

Clicking the [Device] menu displays the following pull-down menu.

This pull-down menu mainly consists of commands for programming the target device, such as erase, program, and verify.

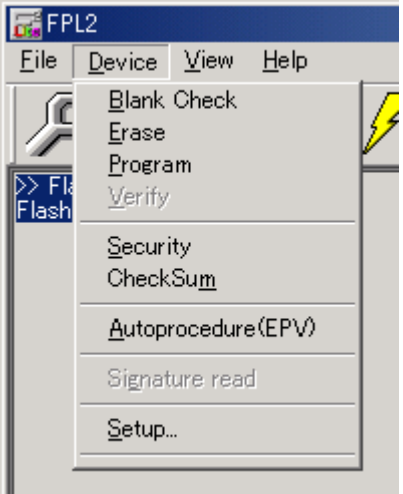

**Figure 4-4. [Device] Menu** 

## **(1) [Blank Check] command**

The [Blank Check] command initiates a blank check of the target device connected to the FPL2. If the flash memory of the target device is erased, the blank check terminates successfully. If the flash memory is not completely erased, "not blank" is displayed. Erase the flash memory of the target device before starting programming.

## **(2) [Erase] command**

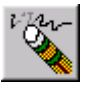

The [Erase] command initiates the erase procedure for the target device connected to the FPL2.

While erasing the contents in the flash memory is in progress, the progress is displayed in the action log window, indicating the operation of the programmer.

The [Blank Check] command that is executed before the [Erase] command is executed in accordance with the setting of 'Command options' on the Advance tab of the [Device] > [Setup…] menu.

After completing the [Erase] command, the GUI software displays the target device command execution result.

# **Caution During an erase operation, the Status LED is not turned on. Do not disconnect the target cable and USB cable until the GUI software displays "Erase finished". Otherwise, the target device may be damaged.**

## **(3) [Program] command**

The [Program] command transmits the specified user program and writes them to the flash memory. After execution of the [Program] command, to display and verify the checksum values of the target device and the user program to detect a communication error of the user program while it is being transmitted, set 'Command options' on the Advance tab of the  $[D$ evice] >  $[S$ etup...] menu.

While programming is in progress, the progress is displayed in the action log window, indicating the operation of the programmer. This progress indicates the progress of programming the target device as a percentage. After completing the [Program] command, the GUI software displays the target device command execution result.

#### **(4) [Verify] command**

This command is not supported.

#### **(5) [Security] command**

The [Security] command initiates the programming of the security flag of the target device connected to the FPL2. Set 'Security flag settings' on the Advance tab of the [Device] > [Setup…] menu.

#### **(6) [CheckSum] command**

The [CheckSum] command initiates the displaying and verifying of the checksum values of the target device connected to the FPL2 and the user program. "OK" is displayed if the values match, and "ERROR: checksum does not match" if the values do not match.

## **(7) [Autoprocedure (EPV)] menu**

The [Autoprocedure (EPV)] command sequentially executes the [Erase] and [Program] commands explained above.

After execution of the [Autoprocedure (EPV)] command, to verify the checksum values of the data written to the flash memory of the target device and the program file to detect a communication error of the user program while it is being transmitted, specify automatic execution of the [CheckSum] command after execution of the [Program] command, using the Command options on the Advance tab of the [Device] > [Setup…] menu.

During EPV, the progress status of the programmer operation is displayed in the action log window. Refer to **CHAPTER 5 USAGE EXAMPLE** for the selected command, and its execution operation and message.

After completing the [Autoprocedure (EPV)] command, the GUI software displays the target device command execution result.

## **(8) [Signature read] command**

This command is not supported.

## **(9) [Setup…] command**

The [Setup…] command is used to perform flash memory writing settings in accordance with the m user environment, and command option settings. Each time the GUI software is started, the parameter file (.PRM) and customized setup file (.SET) that were used last are read, and their setting contents are displayed. Settings can be changed in accordance with the user environment, except for the parameters that are dimmed. In addition, new settings can be saved to the customized setup file (the data of the parameter file cannot be changed).

#### **(a) Standard setup**

This menu is used to set the rewriting environment of the target device's flash memory. The mode of communication with the target device and the operating clock of the device differ depending on the device used. Refer to the manual of the device used for details. The following window opens.

**Phase-out/Discontinued** 

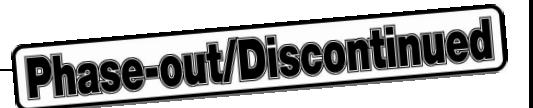

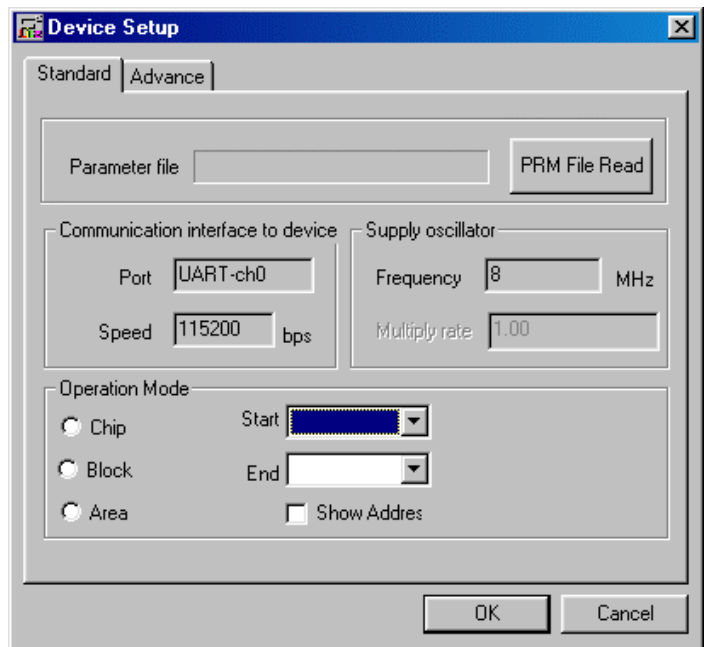

**Figure 4-5. Device Setup Window – Standard Tab** 

This window shows all basic options that can be set in accordance with the user environment and target device.

# **[ OK button]**

Saves the settings in the Standard and Advance tabs and closes the window.

# **[ Cancel button]**

Closes the window without saving the settings in the Standard and Advance tabs.

## <1> Parameter file

This file holds parameters and timing data required to rewrite the flash memory of the target device. Do not modify the data in the parameter file because the data is related to the guarantee of rewrite data.

**Phase-out/Discontinued** 

The parameter file is protected by the checksum function. If the checksum result indicates an error, the FPL2 does not accept the parameter file.

#### **Figure 4-6. Device Setup Window – Parameter File Selection**

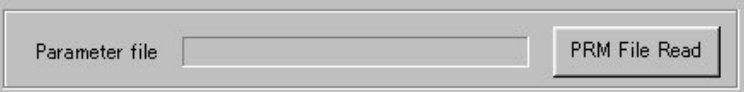

**Figure 4-7. Parameter File Selection Window** 

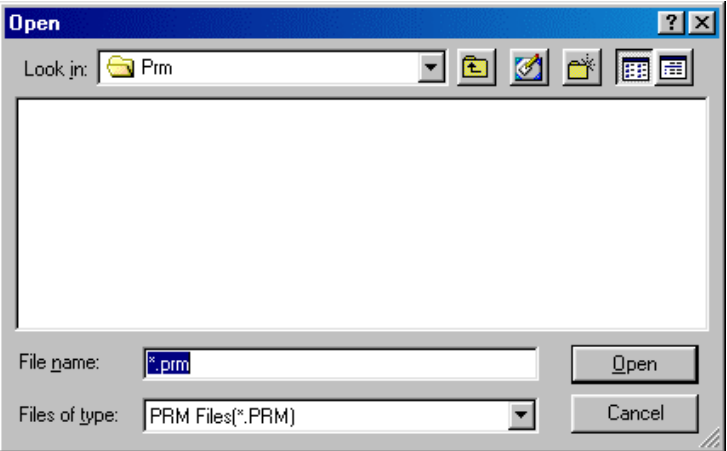

## **[ PRM File Read button]**

A window for specifying a parameter file is displayed. Specify the target file and click Open.

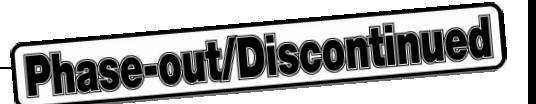

#### <2> Communication interface to device

Select the channel for communication between the FPL2, target device, and host machine, in this area.

#### **Figure 4-8. Device Setup Window – Communication Interface to Device**

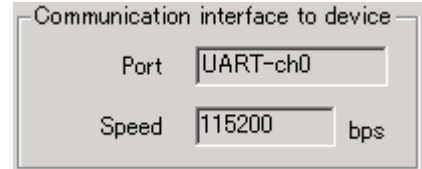

## **[Port box]**

Displays the communication channel between the FPL2 and target device. • UART-ch0

**Remark** Since the target device of the FPL2 is the 78K0S/Kx1+, the port is fixed to UART-ch0.

## **[Speed box]**

Displays the communication rate of the communication channel.

• 115,200 bps

- **Remark** Since the target device of the FPL2 is the 78K0S/Kx1+, the communication rate is fixed to 115,200 bps.
- <3> Supply oscillator

Select the clock that determines the programming, data transfer, and transfer rates, in this area.

#### **Figure 4-9. Device Setup Window – Supply Oscillator**

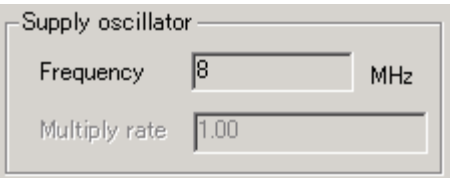

# **[Frequency box]**

Sets the clock frequency of the target system.

**Remark** Since the target device of the FPL2 is the 78K0S/Kx1+, the clock frequency is fixed to 8 MHz.

# **[Multiply rate]**

Specifies the division rate or multiplication rate of the target device.

**Remark** Since the target device of the FPL2 is the 78K0S/Kx1+, this item is fixed to 1.00.

#### <4> Operation Mode

The flash memory may be divided into blocks or areas depending on the target device. This menu is used to select the operation mode of the flash memory. Some devices do not have either or both division modes Block and Area. In this case, a mode that is not available cannot be selected.

**Phase-out/Discontinued** 

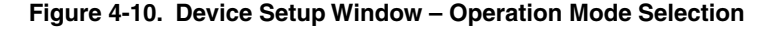

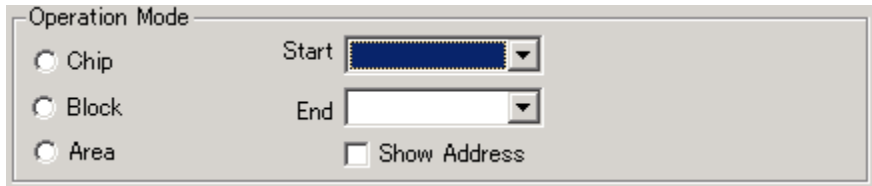

## **[When Chip is selected]**

The entire flash memory area of the target device is subject to rewrite processing.

#### **[When Block is selected]**

Specify the Block number range subject to rewrite processing by using Start/End. The Start/End list boxes display the Block number where the flash memory of the target device is configured.

**Remark** The Start Block number is fixed to 000. Specify the End Block number only.

#### **[When Area is selected]**

This item is not supported.

#### **[Show Address check box]**

Specifies whether numbers or addresses are displayed in the Start/End list boxes. If this check box is checked, addresses are displayed. If it is not checked, numbers are displayed.

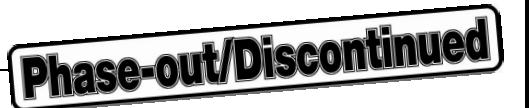

#### **(b) Advance setup**

This menu is used to specify command options and security flag setting. The Advance tab is displayed by clicking Advance.

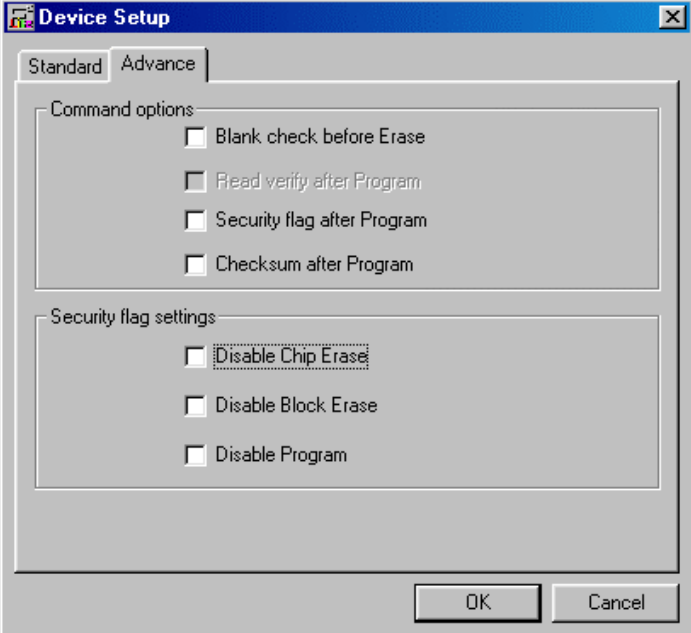

**Figure 4-11. Device Setup Window – Advance Tab** 

<1> Command options

Specify the options for the FPL2 flash processing commands in this area.

#### **Figure 4-12. Device Setup Window – Command Options**

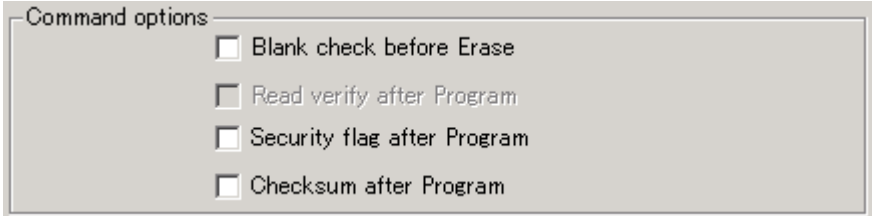

## **[Blank check before Erase check box]**

If this check box is checked, a blank check is performed before execution of the  $E$ rase] and [Autoprocedure (EPV)] commands. If the result of the blank check is OK, erase processing is not executed.

## **[Read verify after Program check box]**

This item is not supported.

#### **[Security flag after Program check box]**

If this check box is checked, automatic programming of the selected security flag is executed after execution of the [Program] and [Autoprocedure (EPV)] commands.

#### **[Checksum after Program check box]**

If this check box is checked, the checksum values of the target device connected to the FPL2 and the user program are displayed and verified after execution of the [Program] and [Autoprocedure (EPV)] commands.

**Phase-out/Discontinued** 

The value shown in this box differs from the value displayed in the parameter window in the main window.

"OK" is displayed if the values match, and "ERROR: checksum does not match" if the values do not match.

<2> Security flag settings

The <Security flag settings> dialog box is used to specify which security function is valid.

#### **Figure 4-13. Device Setup Window – Security Flag Settings**

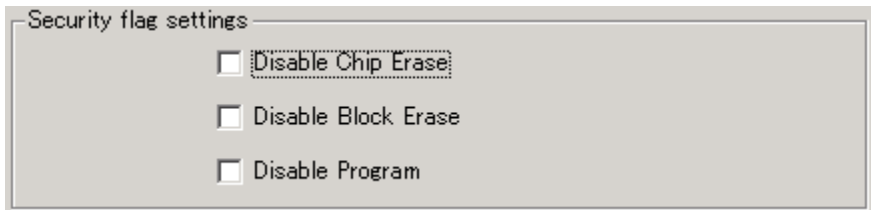

#### **[Disable Chip Erase check box]**

If this check box is checked, the [Erase] command becomes invalid in the entire flash memory area of the target device.

At this time, the warning message shown below is displayed.

#### **Figure 4-14. Device Setup Window – Disable Chip Erase Warning**

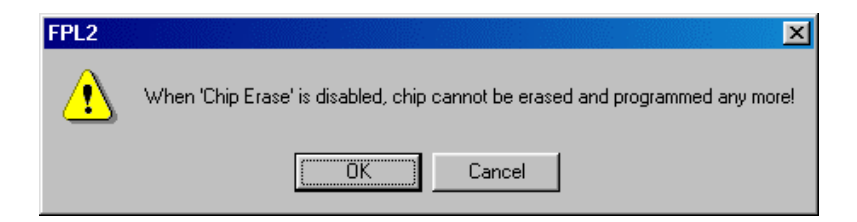

**Caution Be aware that if the security flag is set in the target device, neither erasing nor writing to the device can be enabled afterward.** 

#### **[Disable Block Erase check box]**

If this check box is checked, the  $[Erase]$  command becomes invalid in all the blocks of the flash memory selected under Operation Mode in the Standard Setup menu.

This setting is cleared by the [Erase] command when Chip was selected under Operation Mode.

#### **[Disable Program check box]**

If this check box is checked, the [Program] command becomes invalid, as does the [Erase] command in all the blocks of the flash memory selected under Operation Mode in the Standard Setup menu. The [Erase] command for the entire flash memory area is valid.

This setting is cleared by the [Erase] command when Chip was selected under the Operation Mode.

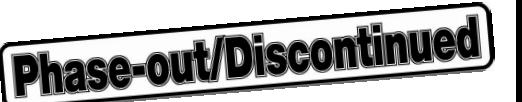

## **Caution The following is the correspondence between the [Erase] and [Program] commands when the security functions of a 78K0S/Kx1+ Series microcontroller are valid.**

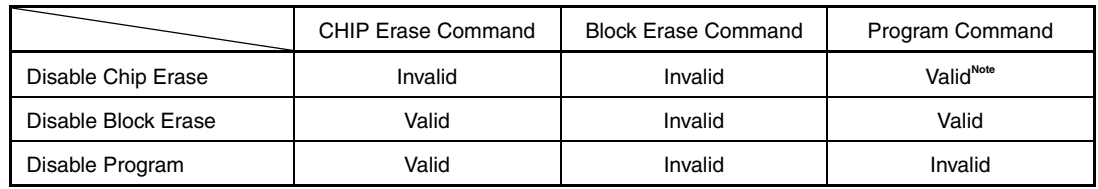

**Note** Since the Erase command is invalid, the data that differs from the data already written in the flash memory cannot be written.

## **4.4.3 [View] menu**

Clicking the  $[View]$  menu displays the following pull-down menu. This menu consists of commands for commands for setting whether to display the toolbar and status bar.

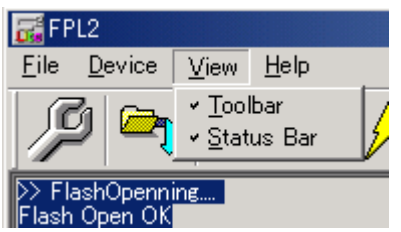

**Figure 4-15. [View] Menu** 

## **(1) [Toolbar] command**

Checking the [Toolbar] command displays the toolbar. Unchecking the command hides the toolbar.

## **(2) [Status Bar] command**

Checking the [Status Bar] command displays the status bar. Unchecking the command hides the status bar.

# **4.4.4 [Help] menu**

Clicking the [Help] menu displays the following pull-down menu.

**Figure 4-16. [Help] Menu** 

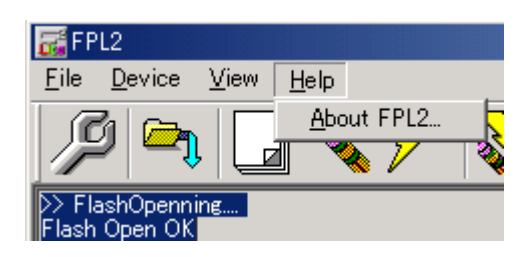

# **(1) [About FPL2] command**

The [About FPL2] command opens the following program entry window and indicates the version. Clicking  $\overline{OK}$  terminates the display.

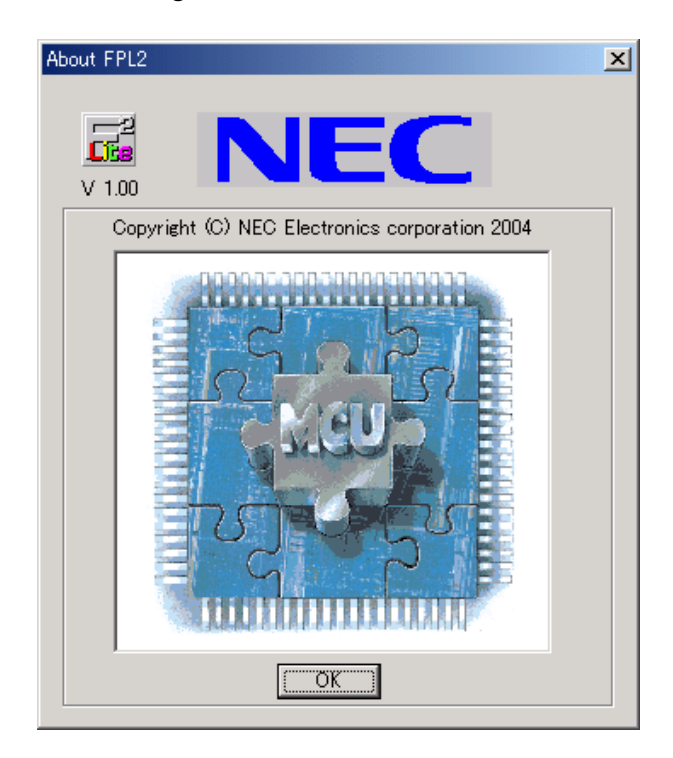

**Figure 4-17. About FPL2 Window** 

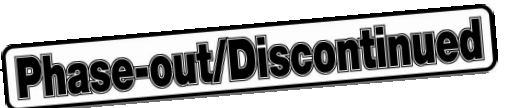

## **4.5 Programmer Parameter Window**

This window displays the settings of the programming parameters.

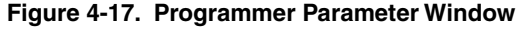

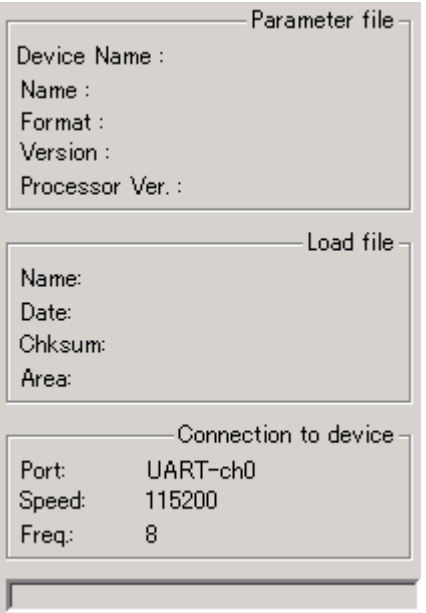

## **[Parameter file]**

Displays information about a parameter file updated and read after [Setup] command execution.

## **[Load file]**

Selects information about a program file updated and selected after [Load] command execution.

## **[Connection to device]**

Display information about the connection with the target device.

**Remark** Since the target device of the FPL2 is the 78K0S/Kx1+, this item is fixed so it cannot be changed.

# **Phase-out/Discontinued CHAPTER 5 USAGE EXAMPLE**

This chapter explains a series of basic operations of the FPL2 with the GUI software, taking a case where the  $\mu$ PD78F9222 is used as the target device as an example. This chapter covers how to start the system, execute the [Autoprocedure (EPV)] command, and program the target device.

Refer to **CHAPTER 4 OPERATION USING GUI SOFTWARE** for the other commands and applications.

O Series of operations described in this chapter

The conditions of the series of operations described in this chapter are as follows:

• Target system

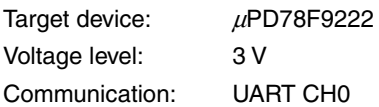

• FPL2

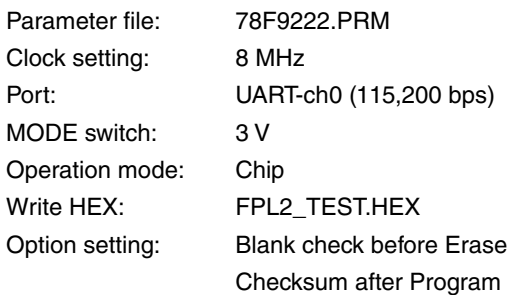

## **(1) Installing the GUI software**

Install the FPL2 GUI software in the host machine you are using, by referring to **CHAPTER 3 SOFTWARE INSTALLATION** (if the software has not been installed yet).

## **(2) Installing the driver**

Install the USB driver in the host machine you are using, by referring to **CHAPTER 3 SOFTWARE INSTALLATION** (if the driver has not been installed yet).

## **(3) Installing the parameter file**

Copy the parameter file for the µPD78F9222 to the hard disk and install it in <*FPL2-installation-path*>\PRM. Download the parameter file from the following:

 http://www.necel.com/micro/ods/eng/index.html (website in English) http://www.necel.com/micro/ods/jpn/index.html (website in Japanese)

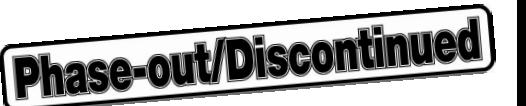

## **(4) Connecting and starting the system**

- <1> Set the MODE switch to "3 V".
- <2> Connect the FPL2 with the host machine via the USB cable.
- <3> Check that the Power LED is turned on.
- <4> Check that the power to the target system is not turned on, then connect the FPL2 with the target system via the target cable.
- <5> Start the GUI software.

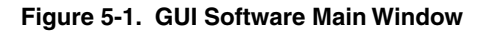

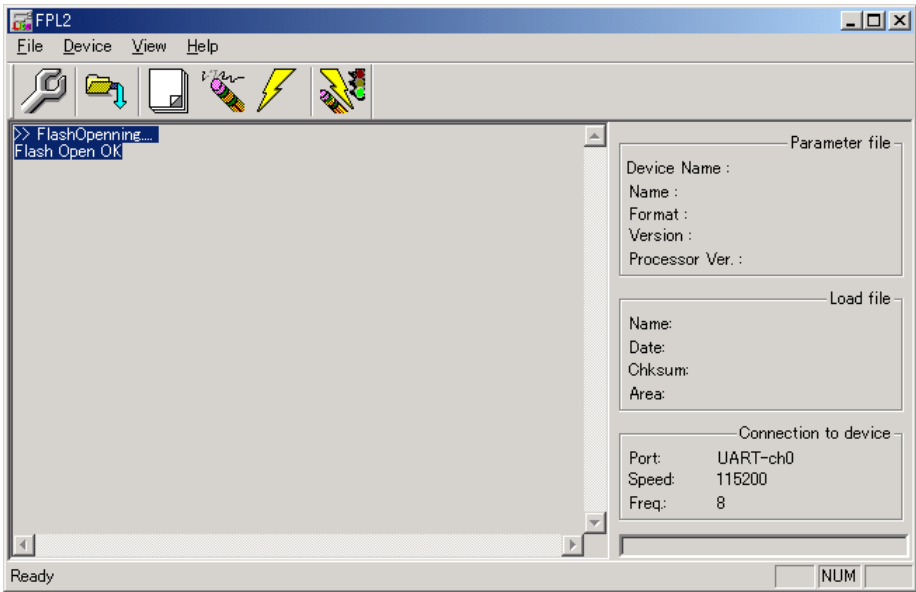

## **(5) Setting the programming environment**

- $\langle -1 \rangle$  Select [Device]  $\rightarrow$  [Setup] from the menu bar.
- <2> The Device Setup window for device setup is activated.

## **Figure 5-2. Device Setup Window – Standard Tab**

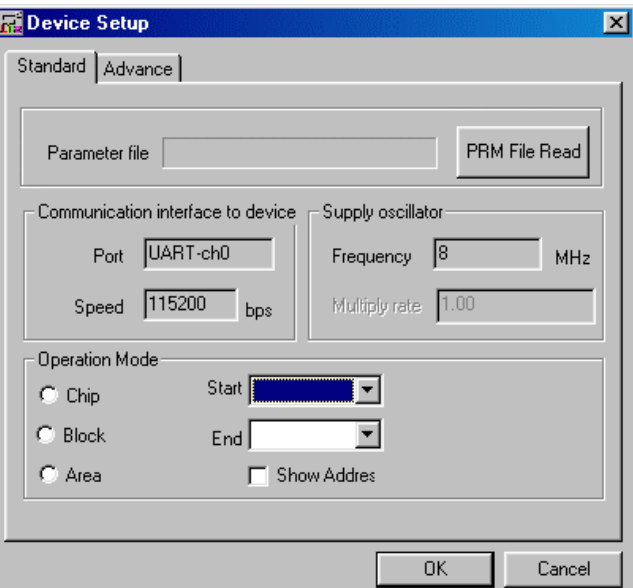

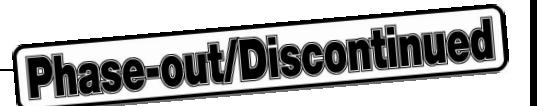

<3> Click PRM File Read to open the parameter file selection window.

In this case, select the parameter file for the  $\mu$ PD78F9222 then click Open.

**Figure 5-3. Parameter File Selection** 

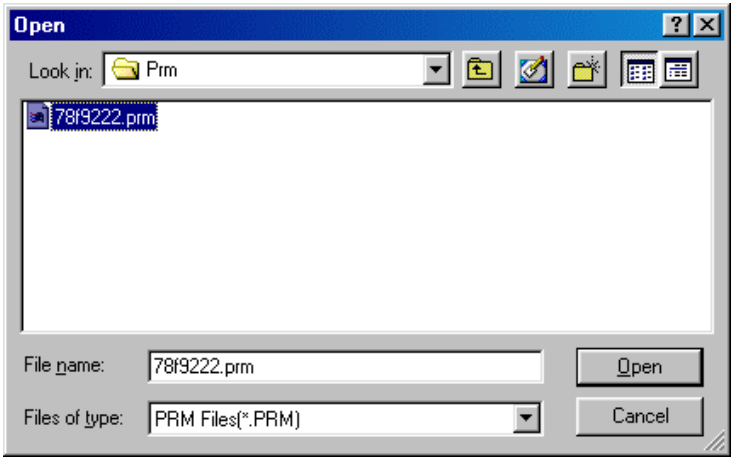

<4> Set the items in the Operation Mode field so that the FPL2 is adjusted to the user programming environment.

Here, assume that the settings shown below are set.

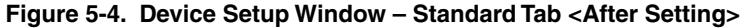

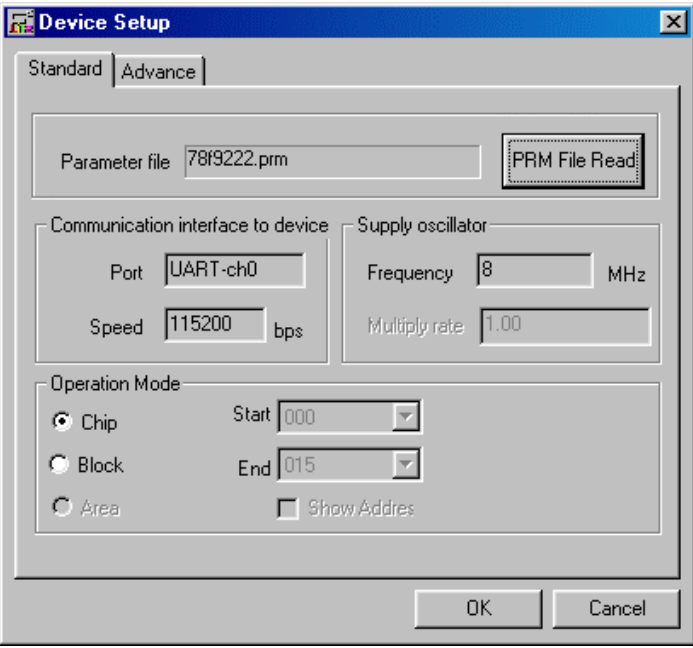

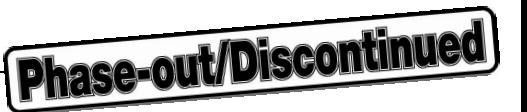

<5> Switch to the Advance tab.

**Figure 5-5. Device Setup Window – Advance Tab** 

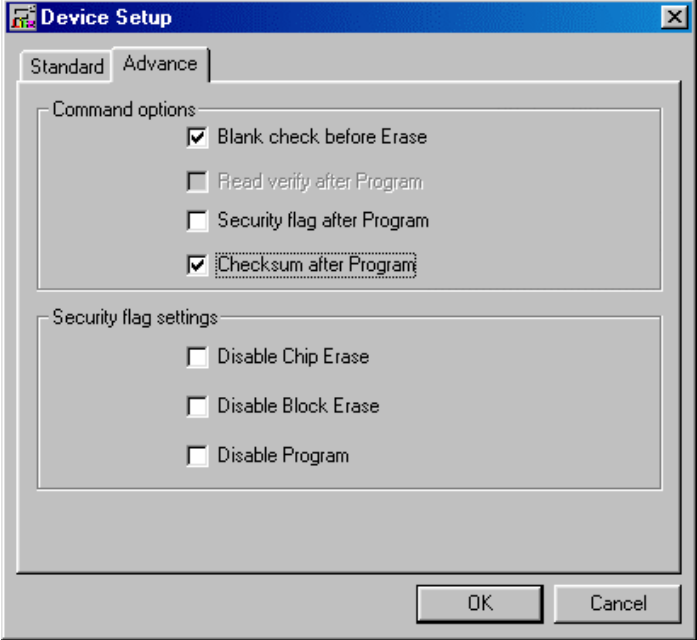

<Command options> Blank check before Erase: Checked

Security flag after Program: Not checked

Checksum after Program: Checked

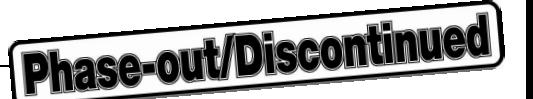

 $<$  6> Click  $\overline{OK}$ . The GUI software sets the parameters.

When the settings are completed, the following screen is displayed.

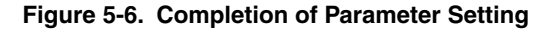

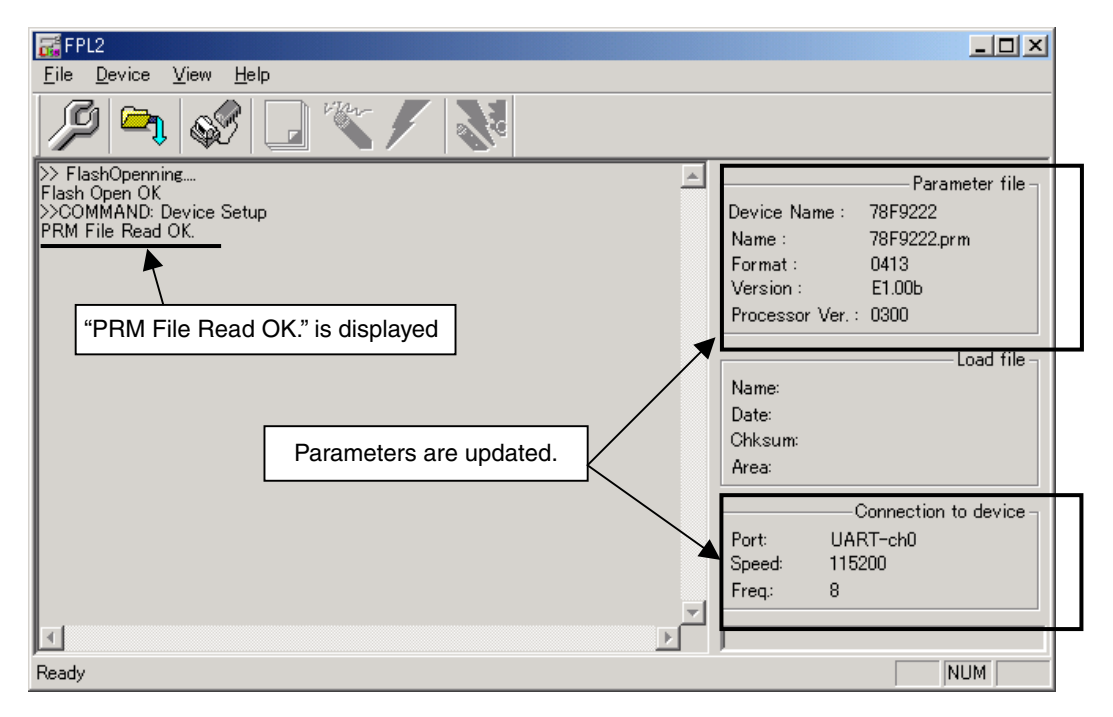

## **(6) Selecting a user program**

- $<$ 1> Select [Eile]  $\rightarrow$  [Load].
- $\langle 2 \rangle$  Select a program file to be written to the target device, then click Open

**Figure 5-7. After Loading File** 

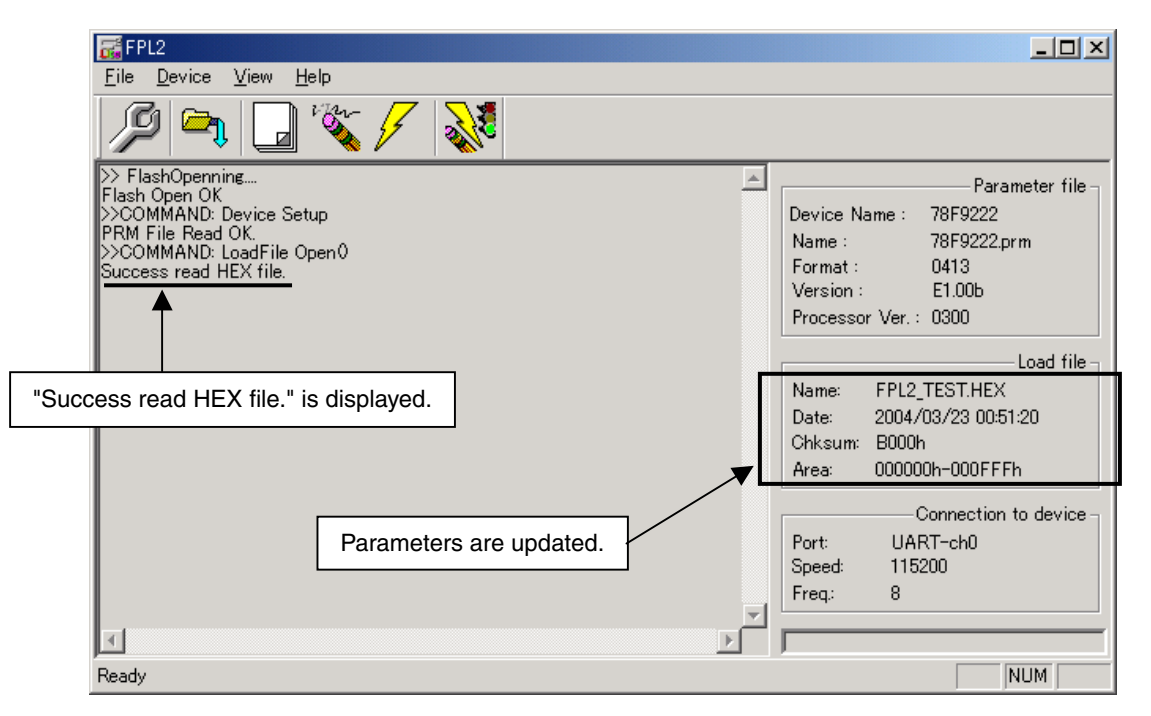

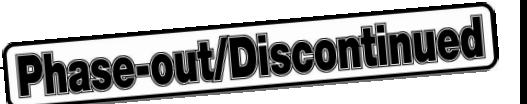

## **(7) [Autoprocedure (EPV)] command execution**

Select  $[\underline{D}$ evice]  $\rightarrow [\underline{A}$ utoprocedure (EPV)] from the menu bar.

When the  $[Autoprocedure (EPV)]$  command is executed,  $[Erase] \rightarrow [Program]$  are executed sequentially for the  $\mu$ PD78F9222. In this example, "Blank check before Erase" and "Checksum after Program" are checked. So, blank check is performed before the execution of the [Autoprocedure (EPV)] command, and checksum is performed after the execution of the [Autoprocedure (EPV)] command.

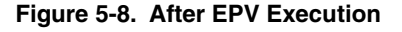

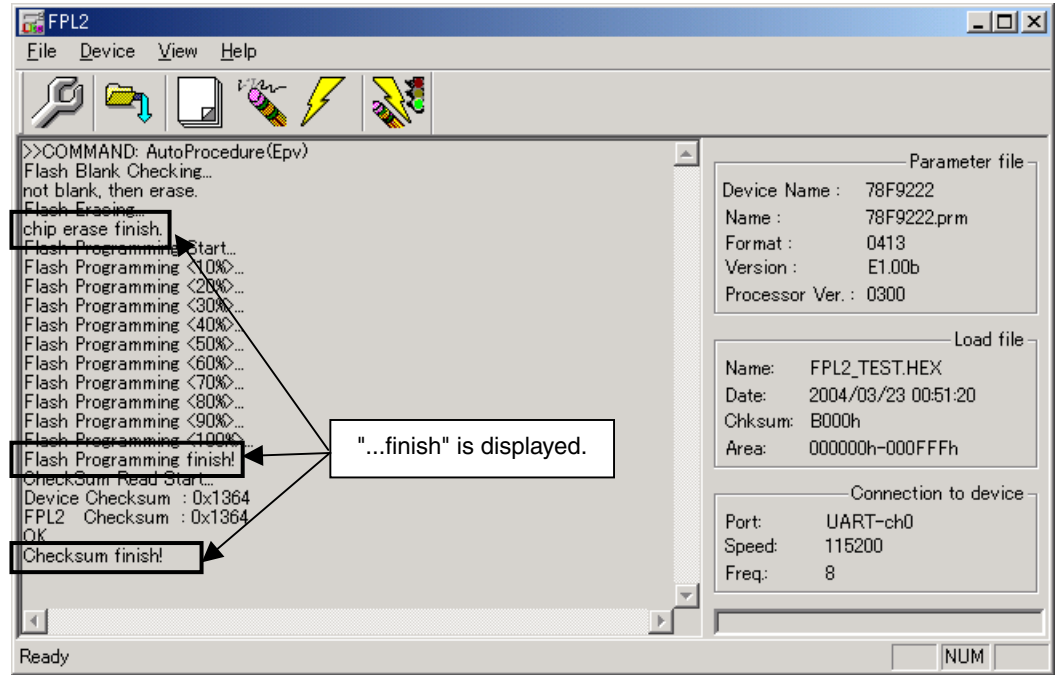

#### **(8) Terminating the system**

- $<1>$  If other devices need not be programmed, select [Eile]  $\rightarrow$  [Quit] to terminate the GUI software. All settings executed so far are saved in the FPL2.INI file, so that those settings can be reused when the GUI software is restarted.
- <2> Disconnect the target cable from the target system.
- <3> Disconnect the USB cable from the FPL2.

## **(9) Restart**

When the system is restarted, the same screen as shown in Figure 5-6 appears.

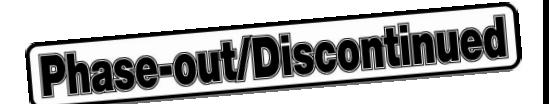

# **CHAPTER 6 CONNECTORS AND CABLES**

# **6.1 USB Connector (FPL2)**

**Figure 6-1. Pin Layout of Power Supply Connector** 

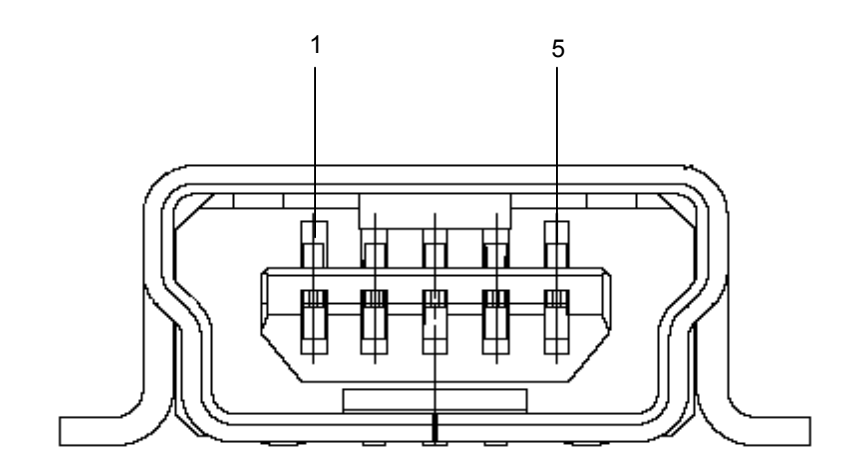

**Table 6-1. Pin Assignment of USB Connector** 

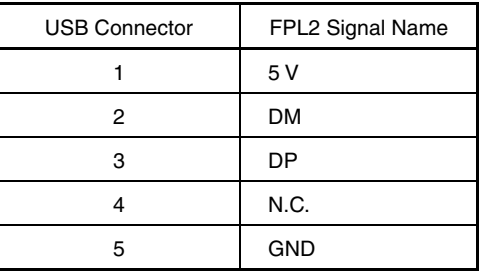

Connector part number: UX60A-MB-5ST (made by Hirose Electric)

**Caution The recommended USB cable (Mini-B type) for connection with the host machine is the USB cable included with the QB-78K0SKX1MINI.** 

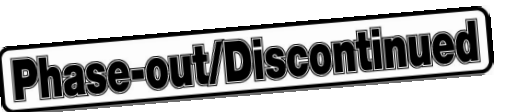

# **6.2 Target Cable Connector (FPL2)**

**Figure 6-2. Pin Layout of Target Connector** 

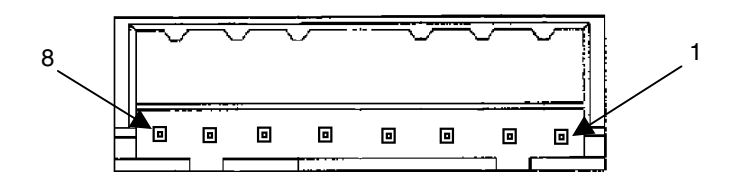

**Table 6-2. Pin Assignment of Target Cable Connector** 

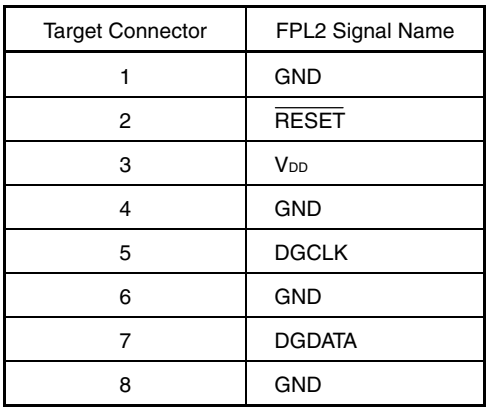

Connector part number: DF3A-8P-2DSA (made by Hirose Electric)

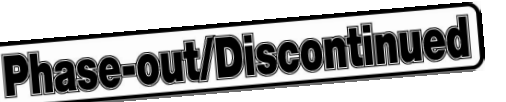

# **6.3 Target Cable Specifications**

**Figure 6-3. External View of Target Cable** 

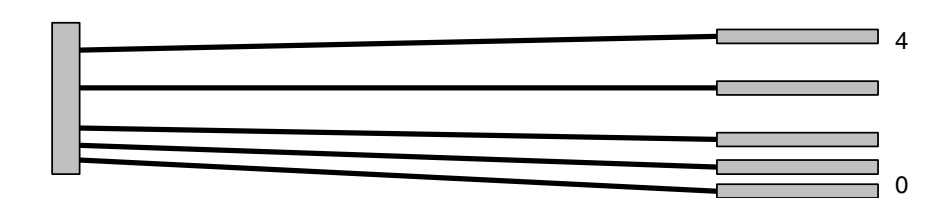

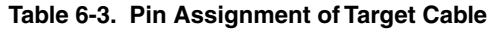

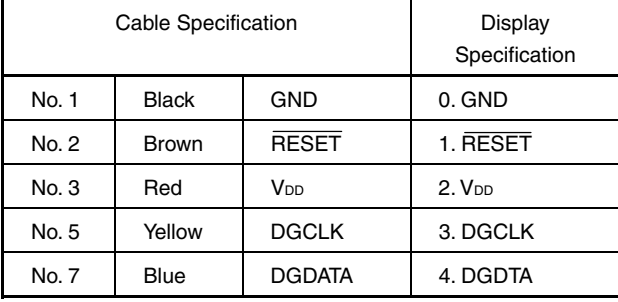

Supported header pin specification:  $0.635 \times 0.635$  mm (length: 6 mm)

**Remark** The recommended header pin that can be used with the target cable is FFC-5AMEP1 (made by Honda Tsushin Kogyo).

# **6.4 Target Connector (FPL2-FA)**

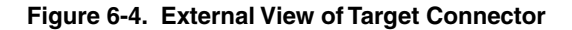

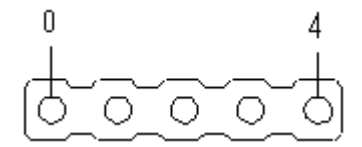

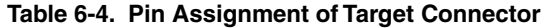

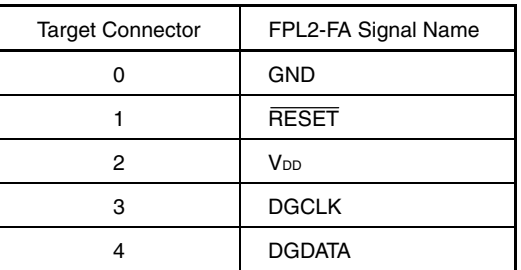

Connector part number: FFC-5AMEP1 (made by Honda Tsushin Kogyo)

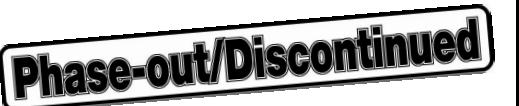

# **6.5 FP4 Connector (FPL2-FA)**

**Figure 6-5. External View of FP4 Connector** 

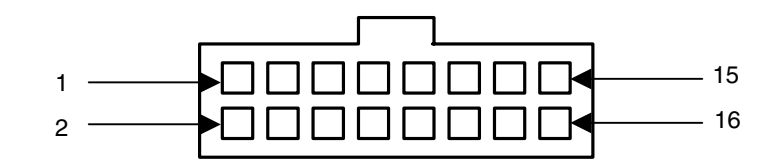

## **Table 6-5. Pin Assignment of FP4 Connector**

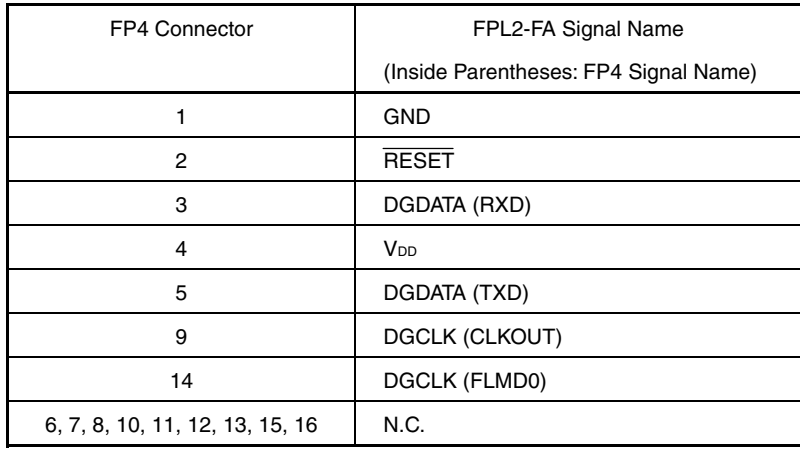

Connector part number: 8516-4500SC (made by Sumitomo 3M)

**Remark** The recommended receptacle connect that can be used with the FP4 connector is 8516-4500SC (made by Sumitomo 3M).

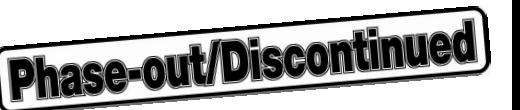

# **6.6 List of Interface Connections**

| Signal<br>Name        | <1>Target Cable<br>Connector | <2> Tip of Target Cable   | <3> Target Connector | <4>FP4 Connector |
|-----------------------|------------------------------|---------------------------|----------------------|------------------|
| <b>GND</b>            | 1, 4, 6, 8                   | 0. GND                    | 0                    |                  |
| <b>RESET</b>          | 2                            | 1. RESET                  |                      | 2                |
| <b>V<sub>DD</sub></b> | 3                            | 2. <i>V</i> <sub>DD</sub> | 2                    | 4                |
| <b>DGCLK</b>          | 5                            | 3. DGCLK                  | 3                    | 9, 14            |
| <b>DGDATA</b>         |                              | 4. DGDATA                 | 4                    | 3, 5             |

**Table 6-6. List of Interface Connections** 

**Figure 6-6. Target Interface** 

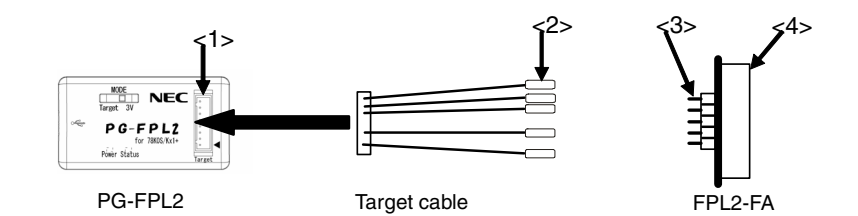

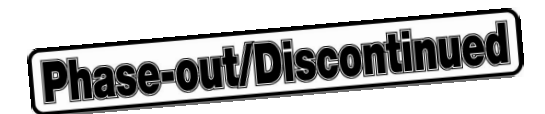

# **CHAPTER 7 NOTES ON TARGET SYSTEMS**

This chapter explains the basic notes on the target system for rewriting the flash memory in the microcontroller using the FPL2.

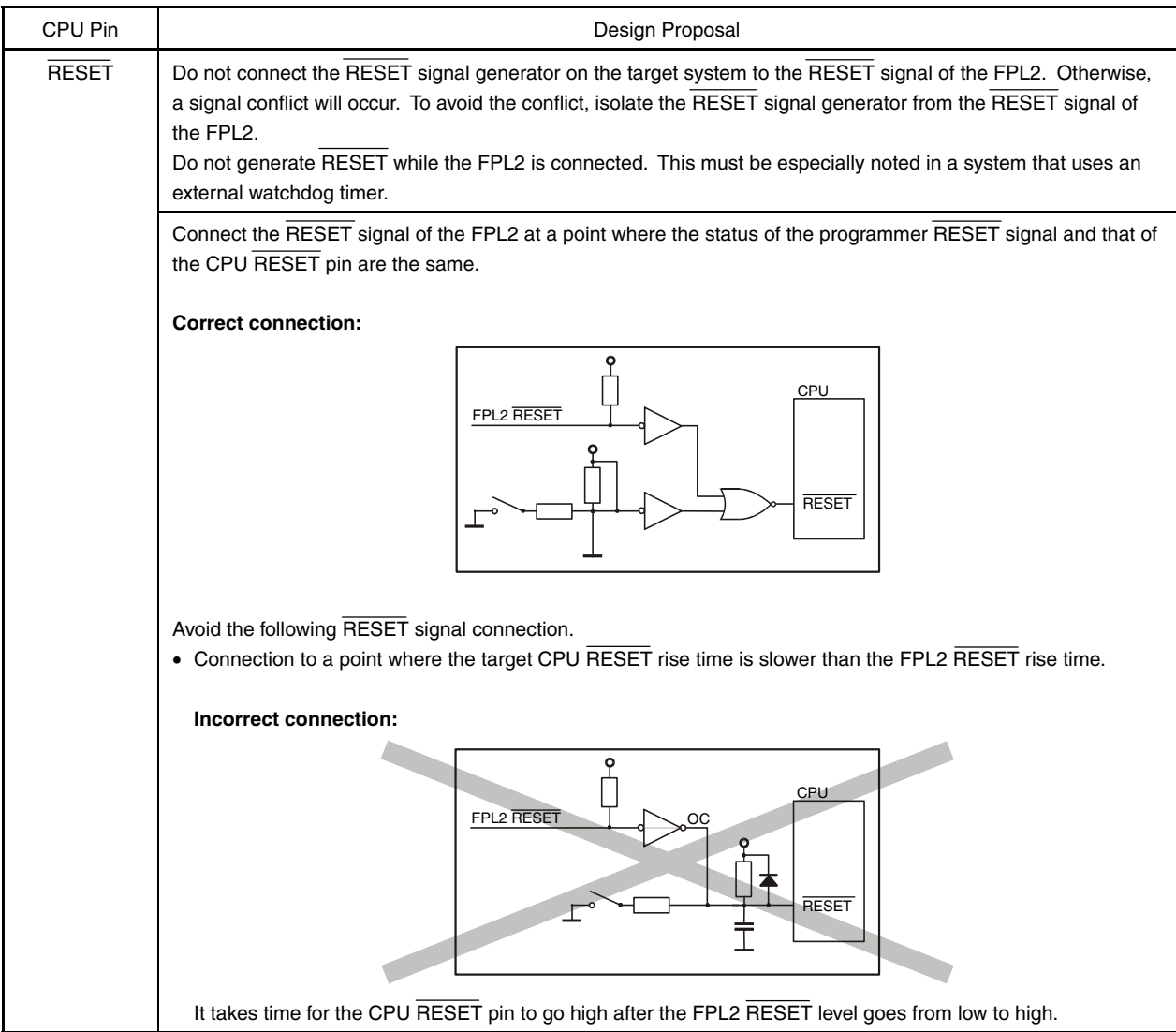

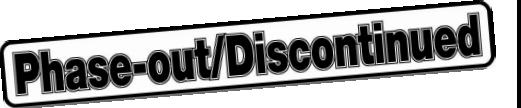

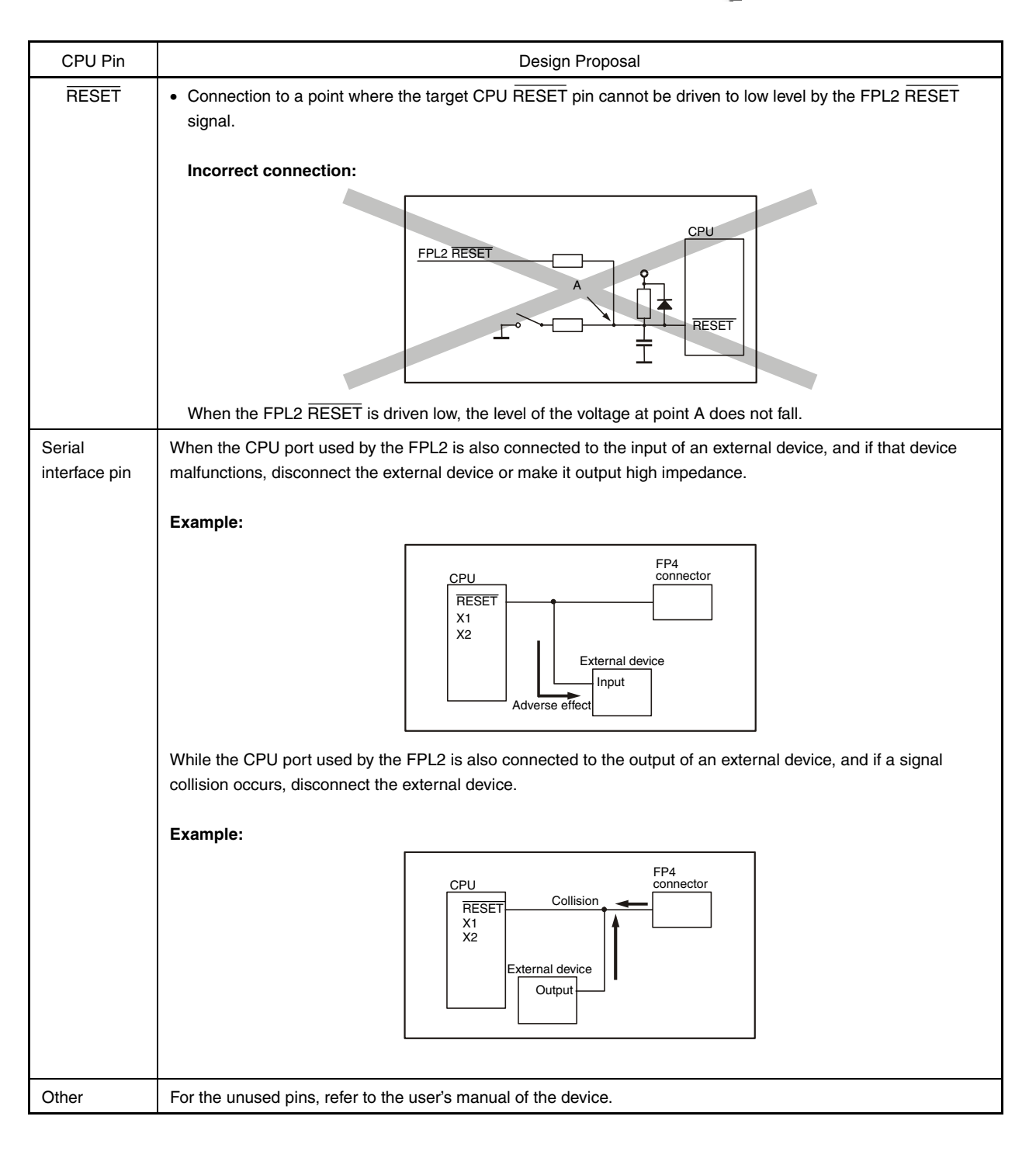

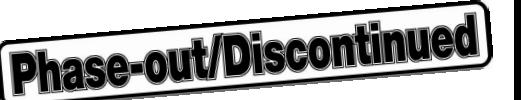

The following show examples of the interface circuits of UART (asynchronous communication port). Refer to the above design proposal for the pin processing of the device to be used.

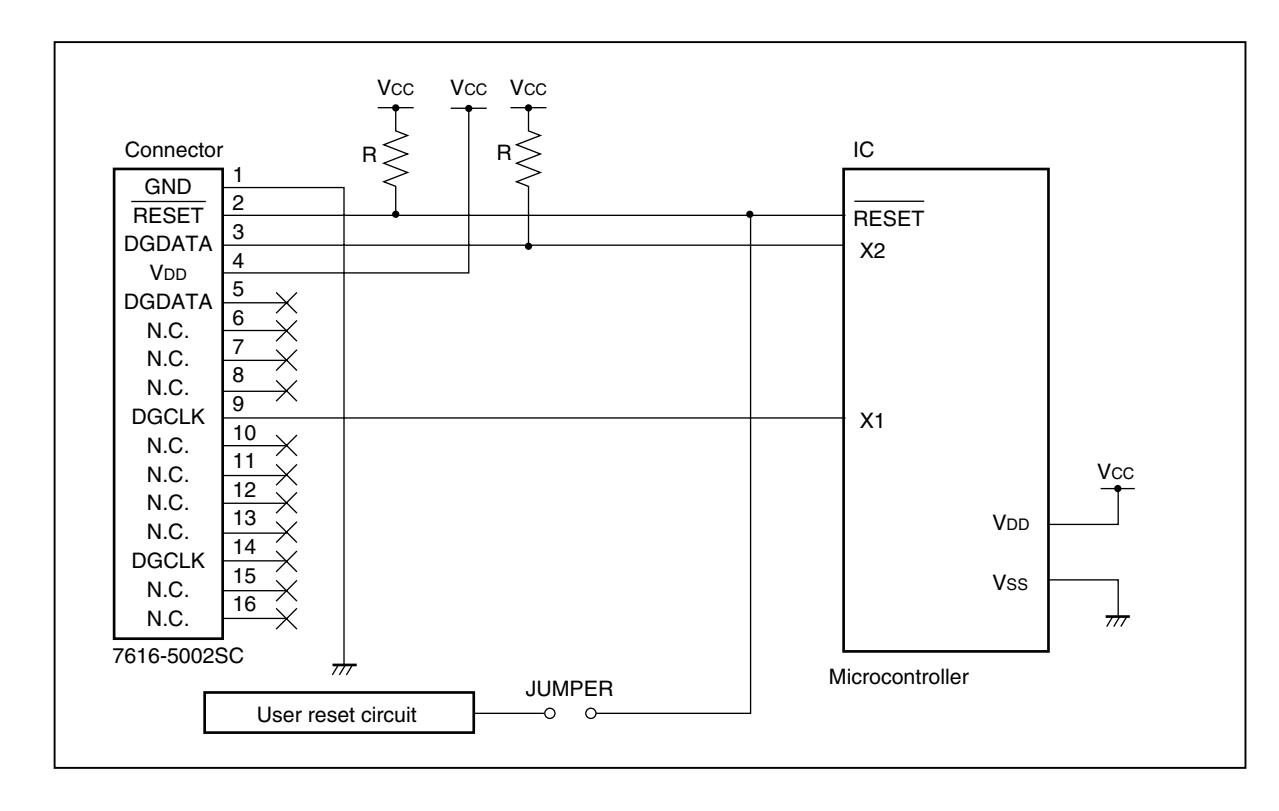

**Figure 7-1. UART Interface Circuit Example** 

**Cautions 1. The FPL2 generally performs normally without pin connection.** 

- **2. If the signals (X1, X2, RESET) used by the FPL2 are connected, pull up (or pull down), referring to CHAPTER 8 CIRCUIT DIAGRAMS.**
- **3. Isolate the oscillator.**
- **4. Pin 3 and pin 5 (DGDATA) are functionally equivalent. Pin 9 and pin 14 (DGCLK) are functionally equivalent. Connect the respective pins.**

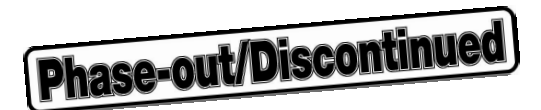

# **CHAPTER 8 CIRCUIT DIAGRAMS**

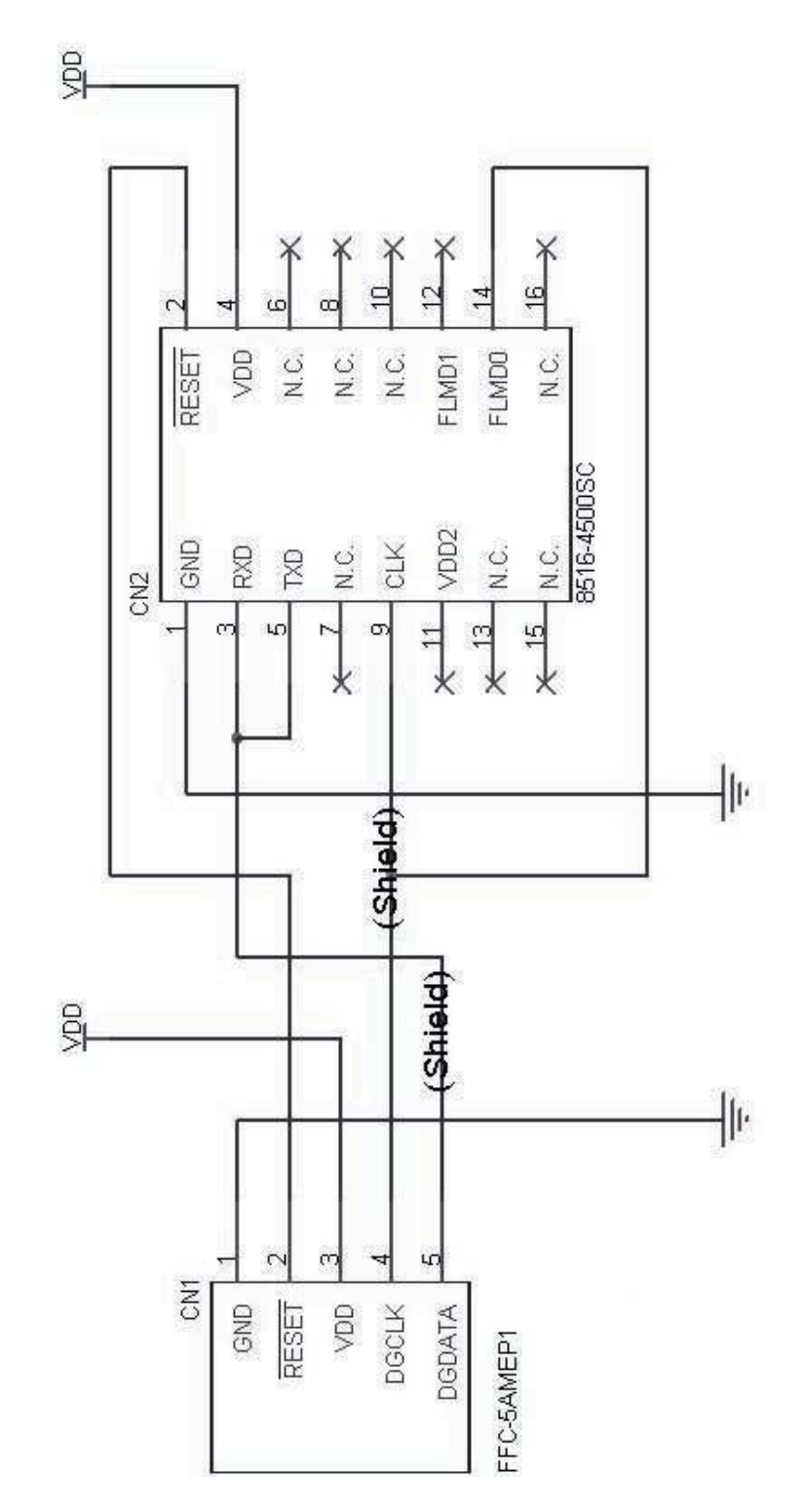

**Figure 8-1. Circuit Diagram of FPL2-FA Main Unit** 

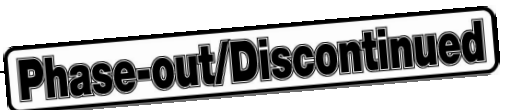

**Figure 8-2. Target Interface Block** 

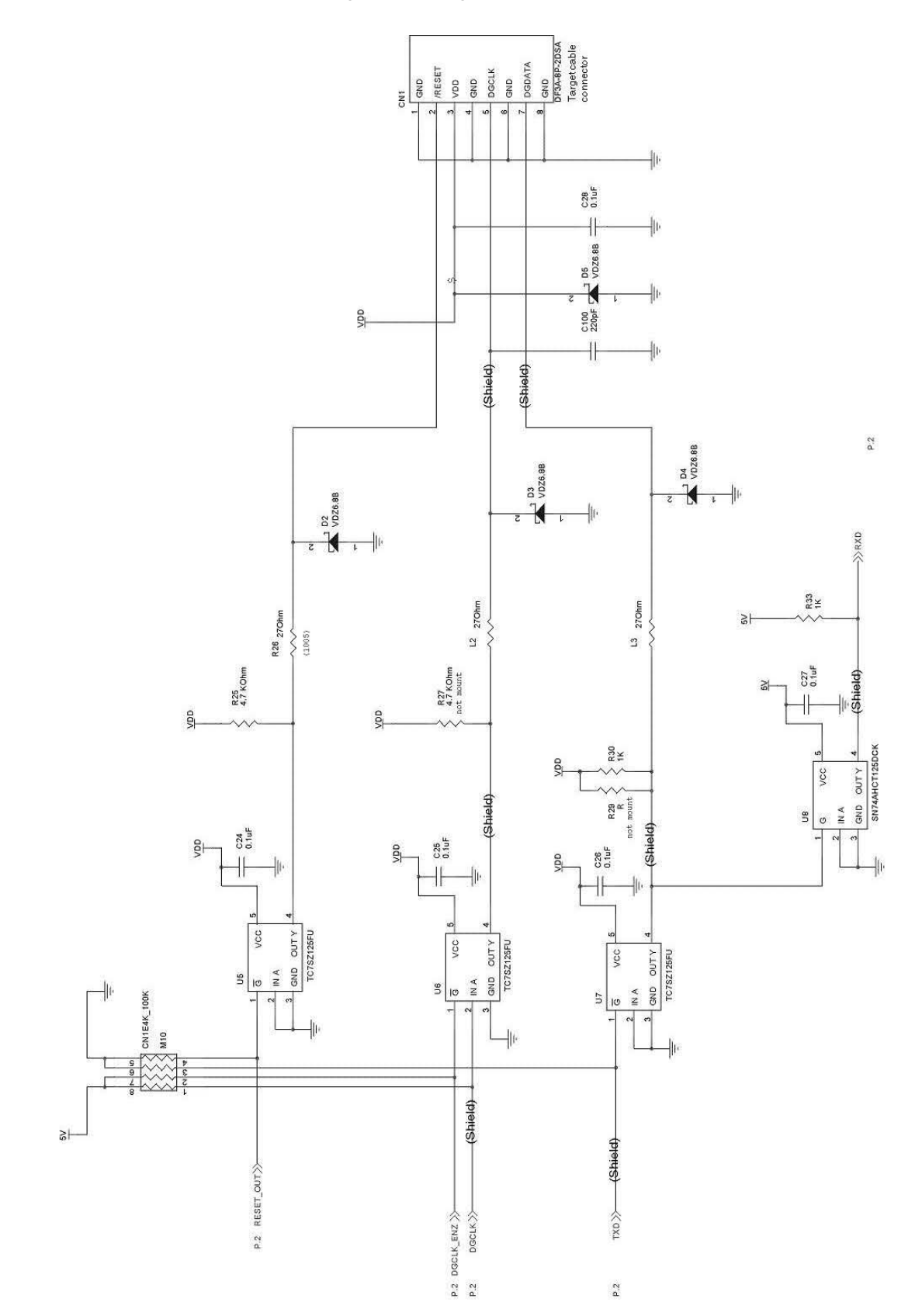

# **CHAPTER 9 TROUBLESHOOTING**

## **9.1 Trouble During Setup**

- (1) When installing the driver, the driver is not recognized by Plug and Play.
	- Cause:

The USB connector may not be inserted normally into the USB port of the personal computer.

Action**:** 

Check that the USB connector is inserted fully into the USB port of the personal computer. Alternatively, disconnect the USB connector, then insert the USB connector again after a while.

(2) The driver file cannot be found at a specified location.

Cause**:** 

The GUI software of the FPL2 may not be installed correctly.

Action**:** 

Install the GUI software again by referring to **3.1 GUI Software Installation**.

(3) "NEC Electronics IE-PC Interface [PG-FPL2]" is not displayed in the Device Manager. Alternatively, the "!" or " $\times$ " is prefixed.

Cause**:** 

The USB connector may not be inserted normally into the USB port of the personal computer.

## Action**:**

Check that the USB connector is inserted fully into the USB port of the personal computer. Alternatively, disconnect the USB connector, then insert the USB connector again after a while.

#### Cause**:**

The driver may not be installed correctly.

## Action**:**

- <1> Right-click the driver marked with "!" or "×" when the FPL2 is connected to the personal computer and select Remove in the right-click menu.
- <2> Execute [Hardware Modification Scan] in the Device Manager.
- <3> Install the driver again with Plug and Play.

#### Cause**:**

The device may not be recognized (in the case of connection with the USB hub).

## Action**:**

Try the following:

- Disconnect the USB connector, then insert the USB connector again.
- Connect the USB connector to another port of the USB hub.

 If the same symptom occurs, do not use the USB hub, but directly connect the connector to the USB port of the personal computer.

**Phase-out/Discontinued** 

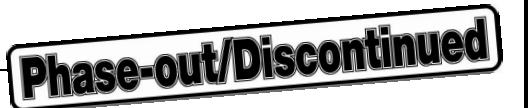

## **9.2 Trouble During Operation (Main Unit)**

- (1) When the FPL2 is connected to the personal computer but the Power LED is not turned on.
	- Cause**:**

The FPL2 or the USB port of the personal computer may be damaged.

Action**:** 

Try a connection to another personal computer.

(2) The "Add New Hardware Wizard" screen is displayed when the FPL2 is connected with a personal computer.

Cause**:** 

If the USB connector of the FPL2 is not inserted into the USB port during installation but into another USB

port, the FPL2 may be recognized as a new hardware item.

Action**:** 

Install the driver by referring to **3.2 Driver Installation**.

## **9.3 Trouble During Operation (Communication)**

(1) Communication with the target device is not possible. Cause**:** 

The driver may not be installed correctly.

Action**:** 

Check if "NEC Electronics IE-PC Interface [PG-FPL2]" is installed correctly by referring to **3.2 Driver Installation**.

#### Cause**:**

There may be an incorrect connection between the target cable and target system.

#### Action**:**

Check if the connection is correct.

Pay special attention to the following connections because the connections are confusing: Connect DGCLK of the target cable to X1 of target device

Connect DGDATA of the target cable to X2 of target device

## Cause**:**

The power may not be supplied to the target device correctly.

Action**:** 

- <1> Check that the power is supplied in the target system.
- <2> If the power is supplied from the FPL2, check if the setting of the MODE switch is correct.

## Cause**:**

The PRM file selected in the Device Setup window may be incorrect.

Action**:** 

Use a PRM file that matches the target device.

Refer to **CHAPTER 4 OPERATION USING GUI SOFTWARE** for information about PRM files.

**Remark** A parameter file (.prc) for FlashPro3 is unusable.

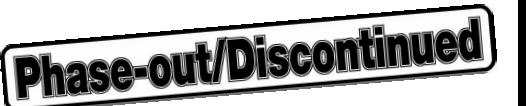

#### Cause**:**

The power supply capacity of the USB port of the personal computer may be low (when the MODE switch is set to 3 V).

Action**:** 

Try using another personal computer or supply power from the target system by setting the MODE switch to Target.

Cause**:** 

Security may be set.

Action**:** 

Check that security is not set.

(2) The Status LED does not blink during erase operation.

In accordance with the specifications of the FPL2, the Status LED may not blink during erase operation. To confirm the erasure status, check the following message in the action log window of the GUI software:

Message during erase operation: "Flash Erasing..." Message for completion of erasure: "chip erase finish." or "all block erase finish."

## Cause**:**

The power supply capacity of the USB port of the personal computer may be low (when the MODE switch is set to 3 V).

## Action**:**

Try using another personal computer or supply power from the target system by setting the MODE switch to Target.

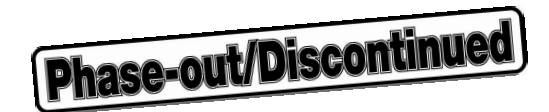

# **APPENDIX A PRODUCT SPECIFICATIONS**

# **A.1 Hardware Specifications**

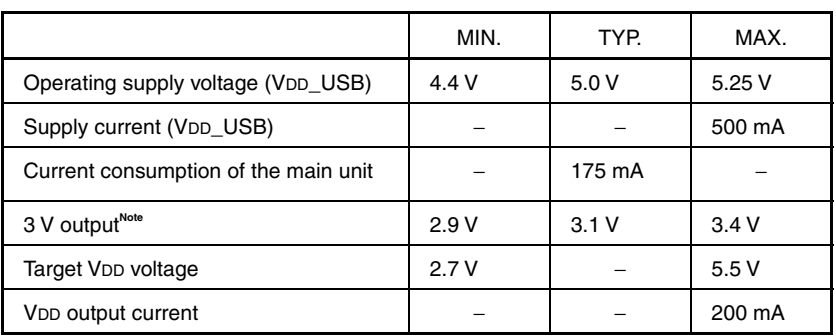

# **Table A-1. Specifications of the Main Unit**

**Note** The 3 V output of the FPL2 depends on the USB port of the host machine. If the supply power of the USB port is unstable or does not satisfy the specifications of the target device, set the MODE switch to Target to use the power supplied from the target system.

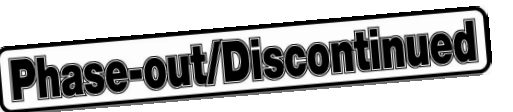

# **A.2 Dimensions**

# **(1) FPL2**

**Figure A-1. Dimensions of FPL2 Main Unit** 

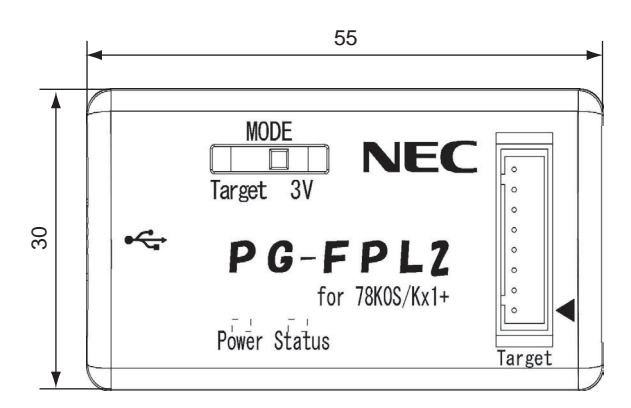

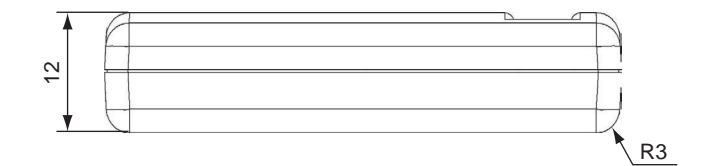

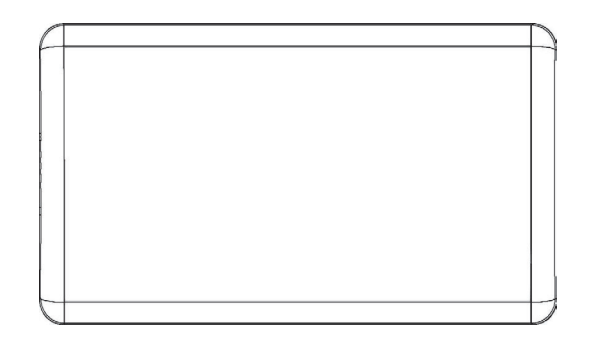

Unit: mm

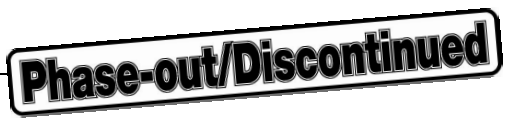

# **(2) FPL2-FA**

**Figure A-2. Dimensions of FPL2-FA Main Unit** 

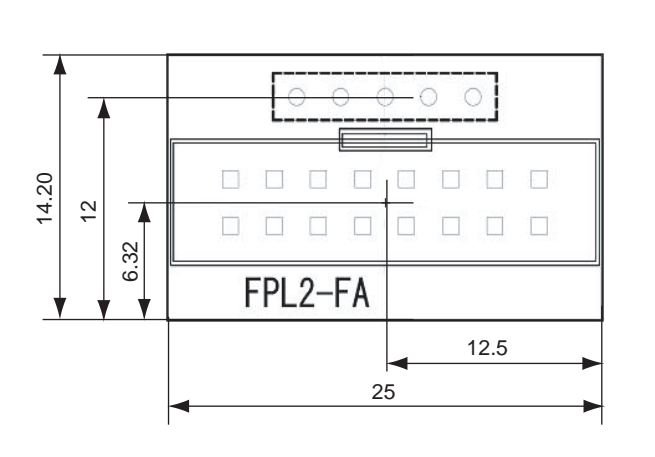

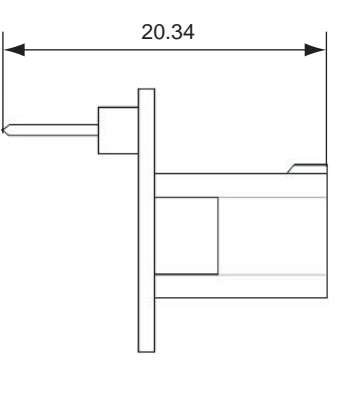

Unit: mm
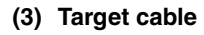

**Figure A-3. Dimensions of Target Cable** 

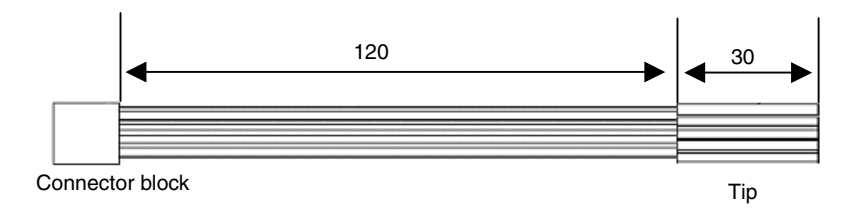

**Figure A-4. Dimensions of Tip of Target Cable** 

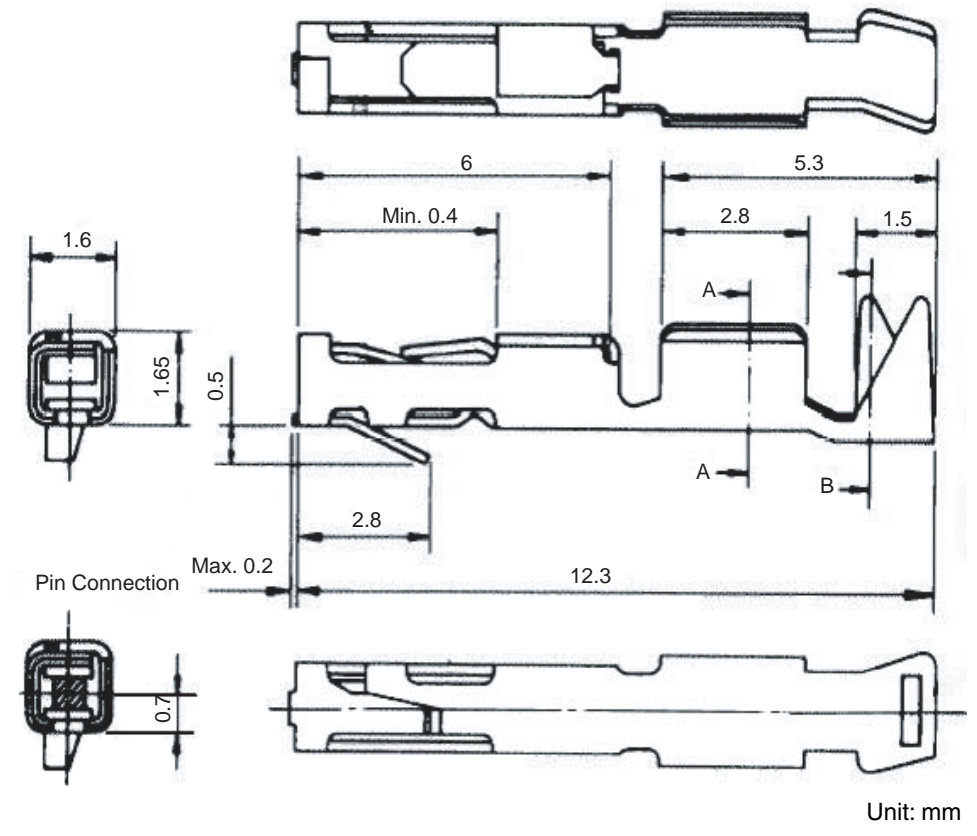

Connector part number: PS-SF-C2-1 (manufactured by JAE)

**Phase-out/Discontinued** 

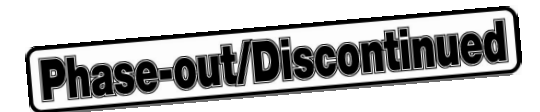

## **APPENDIX B WARRANTY AND SUPPORT**

## **B.1 Warranty**

 $\star$ 

This product (including hardware and software) is replaced free of charge in the case of an initial failure only. No warranty is provided for failures other than initial failures.

## **B.2 Support**

No support is provided for this product. Visit the following site to obtain the latest information about this product:

Site: http://www.necel.com/micro/ods/eng

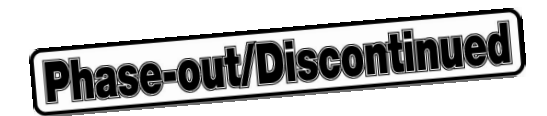

## **APPENDIX C REVISION HISTORY**

The revision history is shown below. Applicable Chapter refers to the chapter in each version.

 $\star$ 

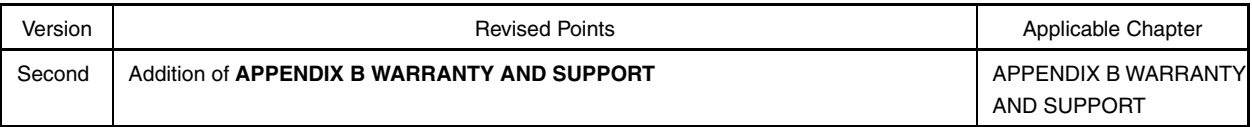